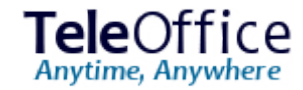

## **TeleOffice**

### ゲスト用マニュアル 総合版 v3.21.001

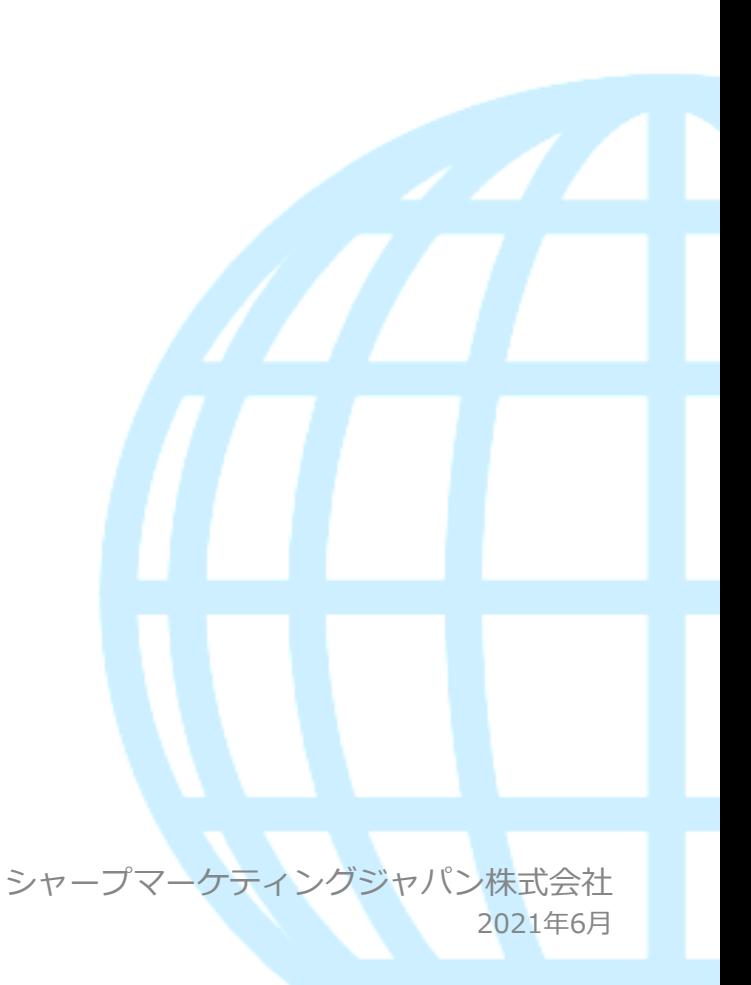

## はじめに

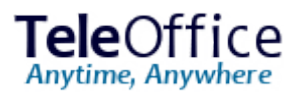

### TeleOffice会議参加までの流れは以下の通りです。

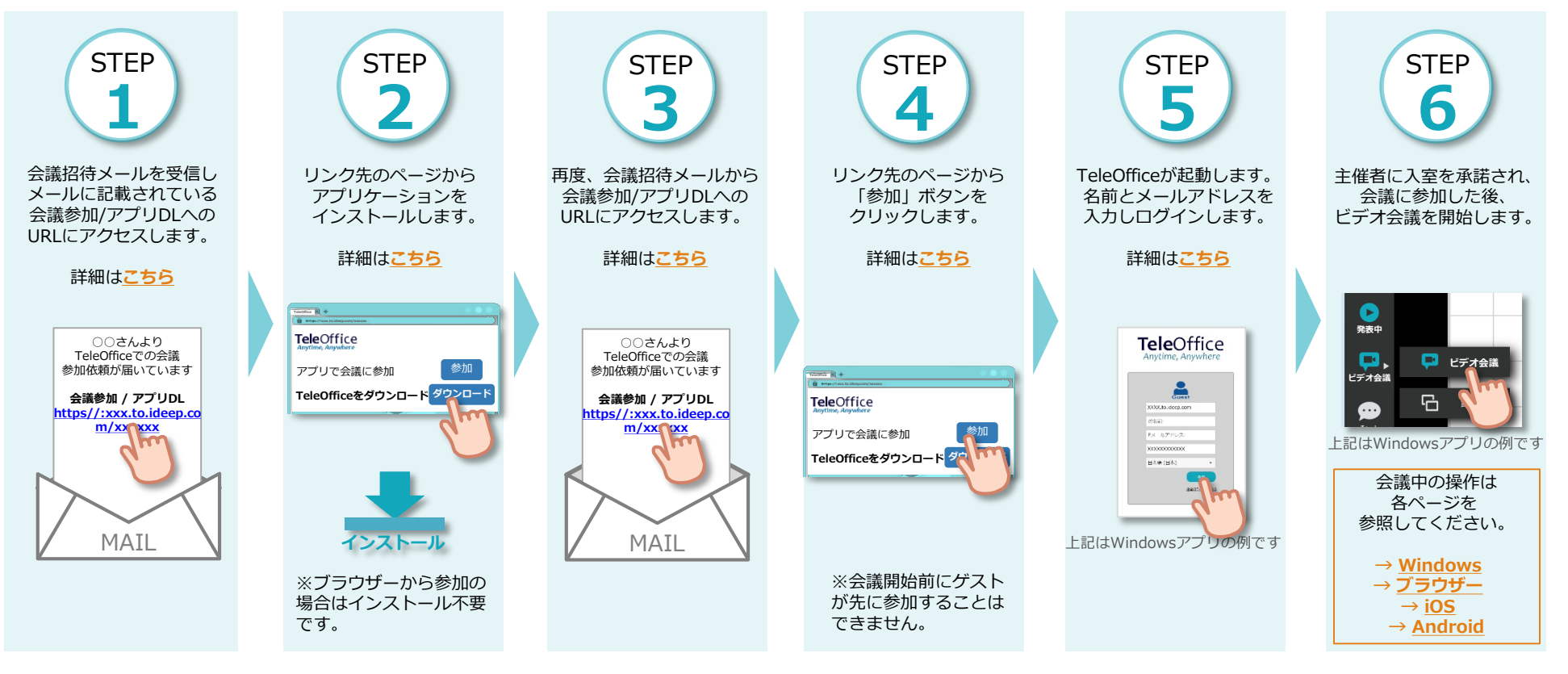

#### ■お願い

本ソフトウェアは厳重な品質管理と製品検査を経て出荷しておりますが、お客様が使用中、本ソフトウェアに不具合が発生した場合は、本サービスをご契約の販売店か、指定のサポート窓口までご連絡ください。

お客様もしくは第三者が本ソフトウェアの使用を誤ったことにより生じた故障、不具合、またはそれらに基づく損害については、法令上の責任が認められる場合を除き、当社は一切その責任を負いませんので、あらかじめご了承ください。

本マニュアルおよび本ソフトウェアの内容の全部および一部を、当社に無断で転記、あるいは複製することを禁じます。

本マニュアルおよび本ソフトウェアは、改良のため予告なく変更することがあります。

画面の設定やOS のバージョン、デバイスなどによって内容機能が異なる場合があります。

ご契約の内容により、本マニュアルに記載の一部機能が利用できないまたは制限があることがあります。

<span id="page-2-0"></span>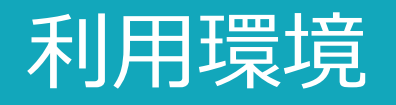

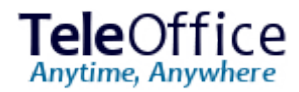

2021年6月現在、TeleOfficeは Windows、ブラウザ―、iOS、およびAndroidの以下の条件を満たす端末で利用できます。

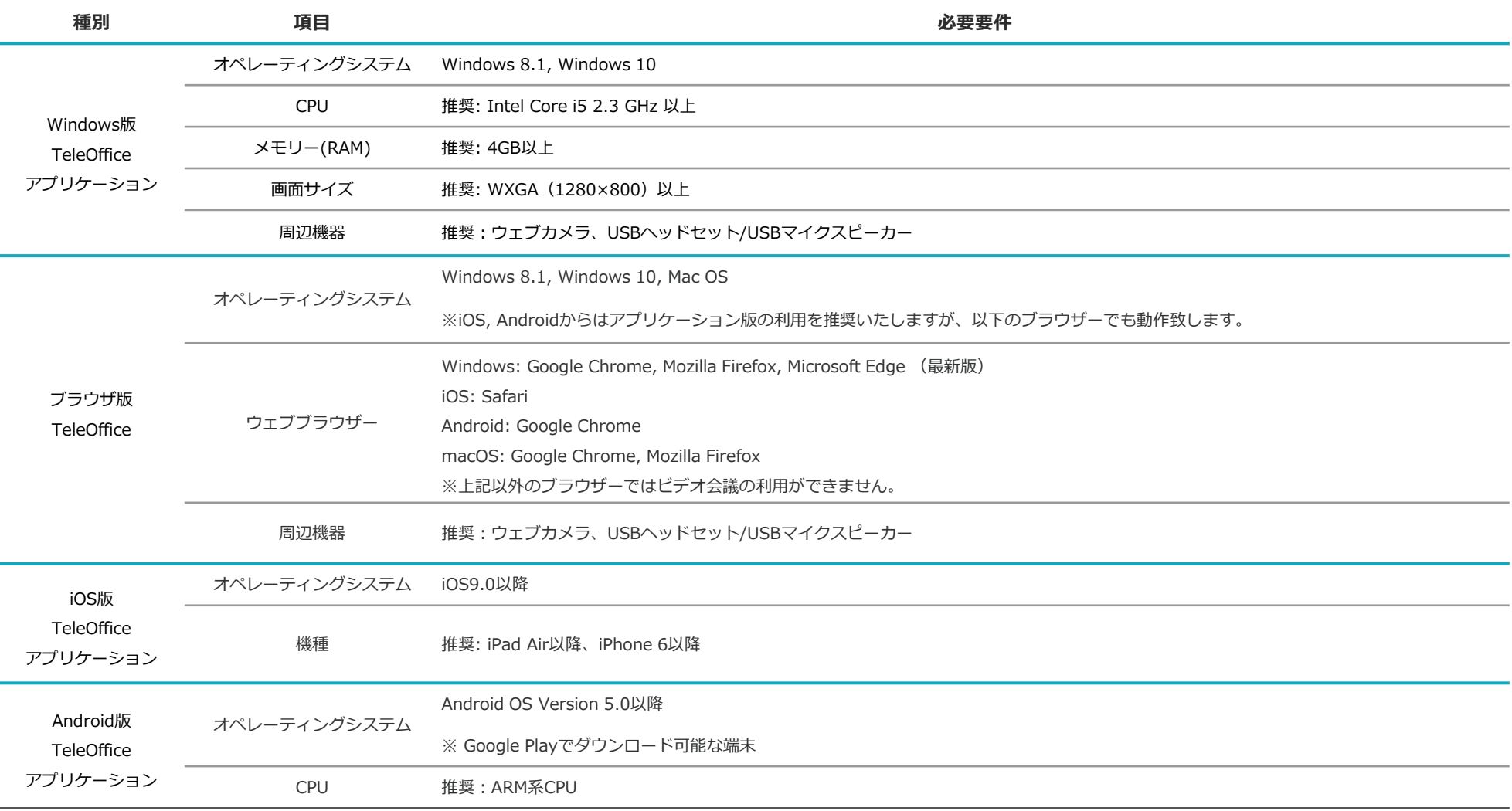

3 ※OSが仮想マシン上にあるものの動作はサポートしておりません。また。iOS、Androidではプロキシサーバー経由でのご利用はできません。

© 2021 SHARP MARKETING JAPAN CORPORATION

<span id="page-3-0"></span>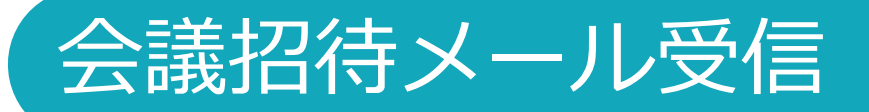

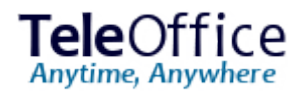

TeleOffice会議主催者が会議登録を行うと、以下のような会議招待メールが届きます。このメールを元にTeleOffice会議に参加します。

メールの件名に会議名が記載され 件名:WEB インタビュー ます。 〇〇〇 太郎 さんより TeleOffice での会議参加依頼が届いています。参加方法の 詳細はこちらをご参照ください。 会議名・会議日時・趣旨・主催者が記載さ 会議名: WFBインダビュー れます。 開始終了時刻: 2020-09-25 13:00 - 2020-09-25 14:00 Tokyo Standard Time ※スケジュール(iCal)形式で招待メールが送られます 趣旨: ので、受信側で対応している場合は、スケジュールに 主催者: ○○○ 太郎 (mail@address01) 自動的に登録されます。 参加者情報 会議に参加するための必要な情報 サーバ名: XXXX.to.ideep.com が記載されます。 アクセスコード: XXXXXXXXXXX ※記載の参加者情報は、その招待された お客様のメールアドレス guest@mailaddress01 TeleOffice会議のみで有効です。 ※アクセスコードはお客様のメールアドレスと紐づいています。参加画面では必ず、こ のメールアドレスを入力ください 下記の URL にブラウザからアクセスすると会議への参加/アブリケーションのダウン URLをクリックし、インストール・会議参 ロードが可能です 加へ進みます。 https://XXXX.to.ideep.com/Join/GuestJoinMeeting?accesscode=XXXXXXXXXXX ※「アプリケーションを開く」のリンクが有効になっ この端末に既に Teleoffice のアプリケーションをインストールしている場合、下記のリ ている場合は、選択するとインストールされたアプリ ンクから会議に参加いただけます。 ケーションが起動します。<u>アプリケーションを開く</u> このメールに返答しても主催者には届きませんので注意してください。 4

<span id="page-4-0"></span>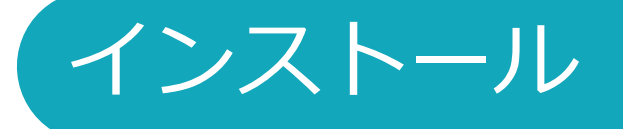

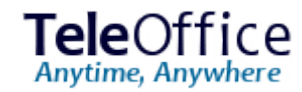

会議招待メール内記載のURLにアクセスすると、以下のようなページが表示されます。

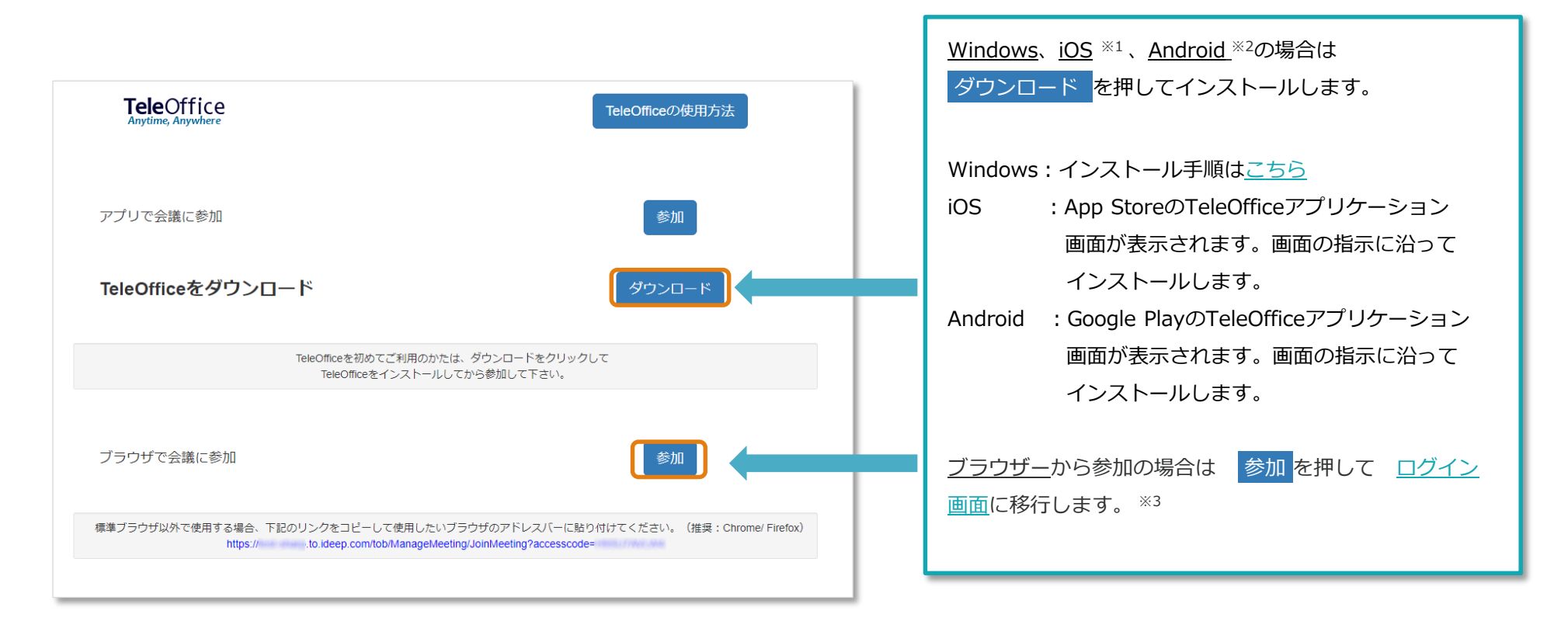

- ※1 iOSアプリケーションのインストールには App Storeのアカウントが必要です。
- ※2 Androidアプリケーションのインストールには Google Play のアカウントが必要です。
- ※3 iOS、Android端末からはアプリケーション版の利用を推奨いたします。

# <span id="page-5-0"></span>インストール

### Windows

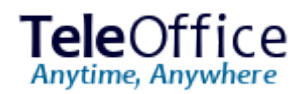

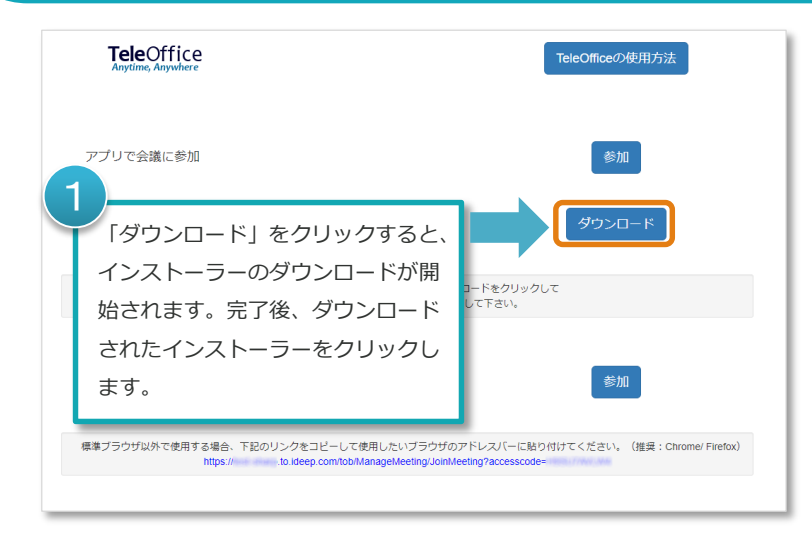

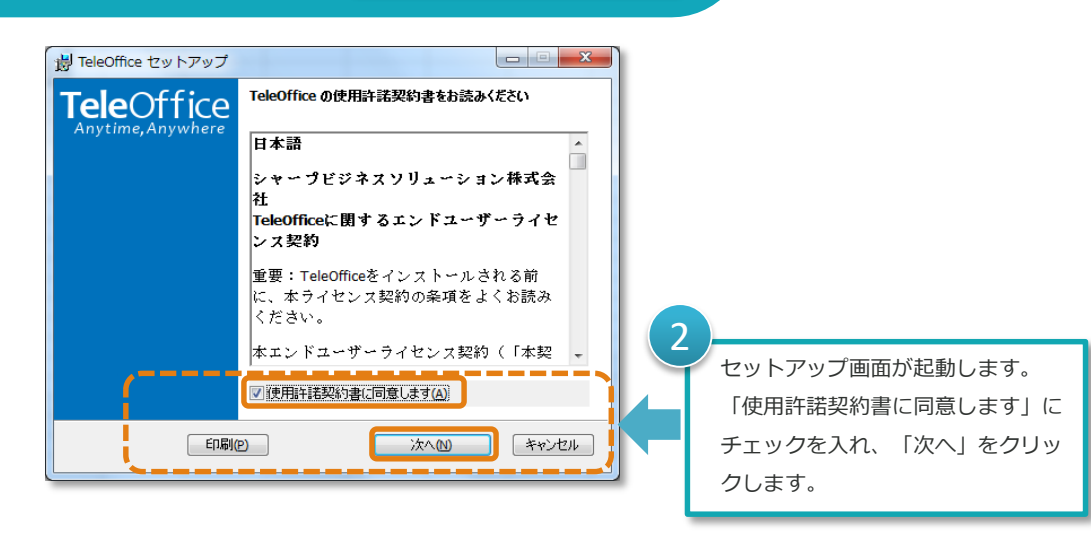

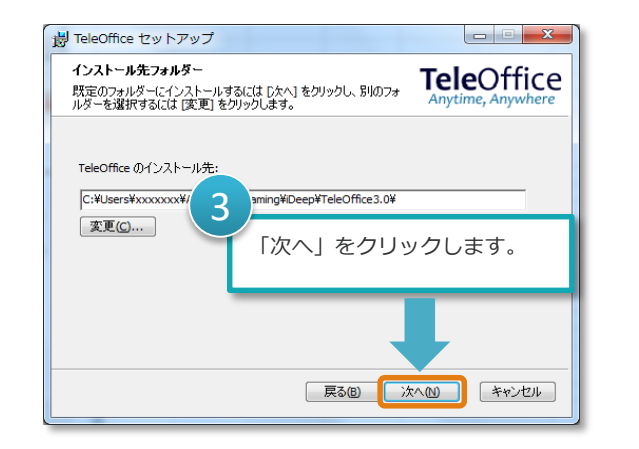

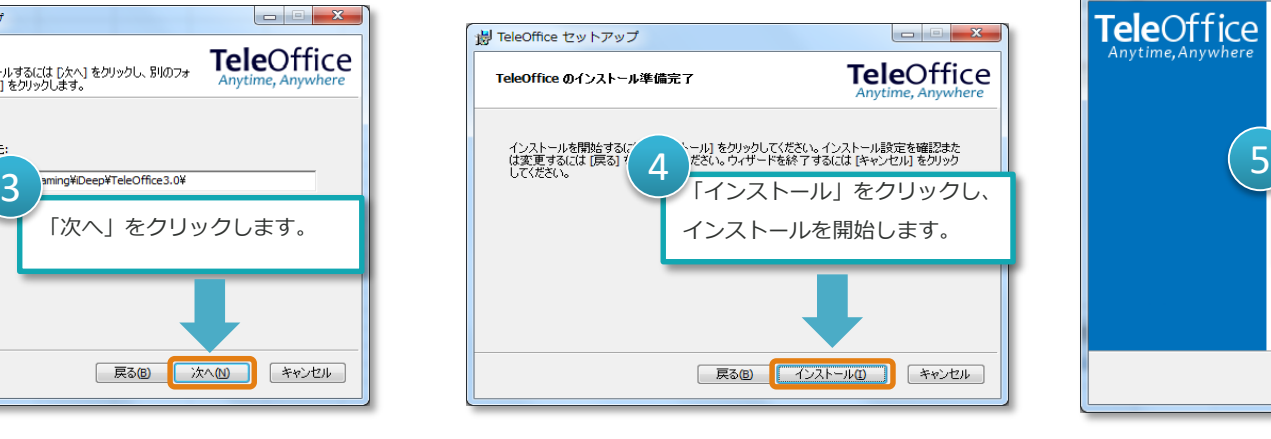

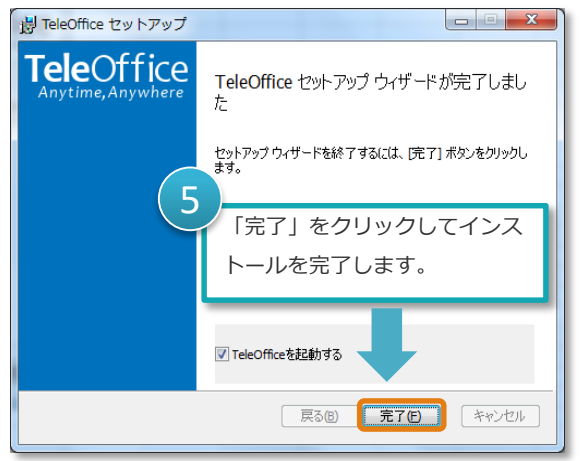

<span id="page-6-0"></span>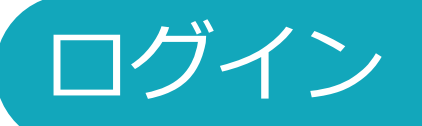

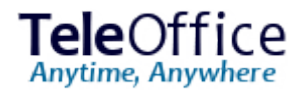

2 再度会議招待メールを開き、ログインして会議への参加を行います。 Windows、iOS 、Android の場合は「アプリで参加」の参加を ※ゲストユーザーのみで会議を開始したり、事前に参加して資料を確認することはできませんので、 押します。アプリケーションが起動し、ログイン画面が表示されま 会議が実際に開催されている時間に操作を行ってください。 す。 件名:WEB インタビュー ※ブラウザー側でアプリケーションの起動許可を求める画面が表示 ○○○ 太郎 さんより TeleOffice での会議参加依頼が届いています。参加方法の された場合、画面の表示に従って許可をします。 詳細はこちらをご参照ください。 TeleOffice 会議名: WFRインダビュー 開始終了時刻: 2020-09-25 13:00 - 2020-09-25 14:00 Tokyo Standard Time 趣旨 アプリで会議に参加 主催者: ○○○ 太郎 (mail@address01) TeleOfficeをダウンロード ダウンロード 参加者情報 サーバ名: XXXX.to.ideep.com TeleOfficeを初めてご利用のかたは、ダウンロードをクリックして アクセスコード: XXXXXXXXXXX TeleOfficeをインストールしてから参加して下さい。 お客様のメールアドレス: guest@mailaddress01 ※アクセスコードはお客様のメールアドレスと紐づいています。参加画面では必ず、こ のメールアドレスを入力ください ブラウザで会議に参加 参加 下記の URL にブラウザからアクセスすると会議への参加/アブリケーションのダウン ロードが可能です 標準ブラウザ以外で使用する場合、下記のリンクをコピーして使用したいブラウザのアドレスバーに貼り付けてくださ (推奨: Chrome/ Firefox) https://www.to.ideep.com/tob/Manar /JoinMeeting?accesscode= 2https://XXXX.to.ideep.com/Join/GuestJoinMeeting?accesscode=XXXXXXXXXXX この端末に既に Teleoffice のアプリケーションをインストール」 | 「場合、下記のリ ブラウザーの場合は「ブラウザで会議に 1 参加」の 参加 を押します。ログイン画 アブリケーションを開く 会議招待メール内の参加URLをクリックし、 ねっちゃん こうしょう こうしゃ あんこう 面が表示されます。 このメールに返答しても主催 ブラウザーを起動します。

7

<span id="page-7-0"></span>ログイン

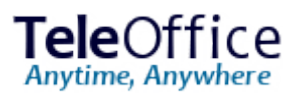

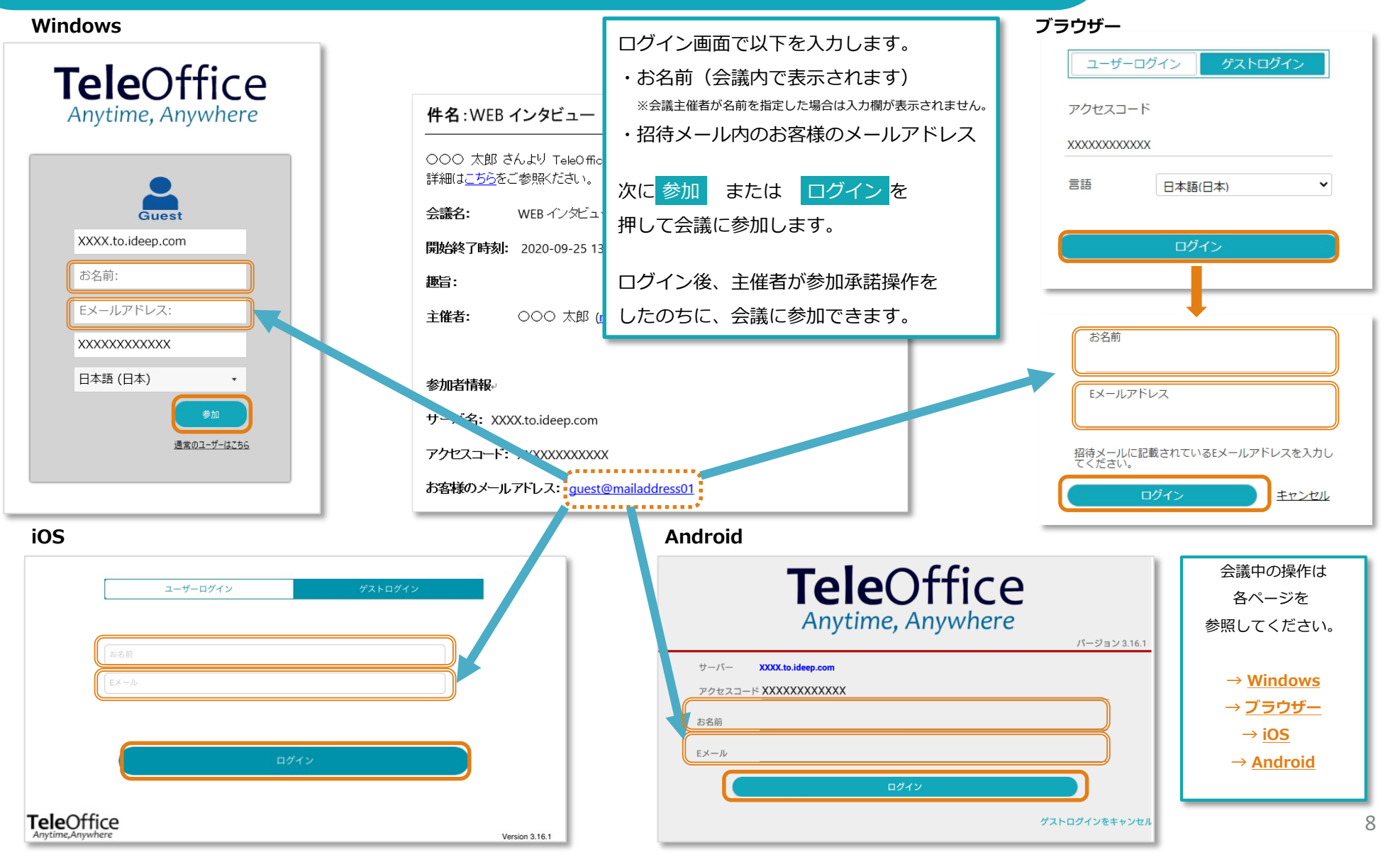

© 2021 SHARP MARKETING JAPAN CORPORATION

# よくあるご質問

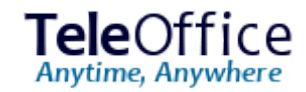

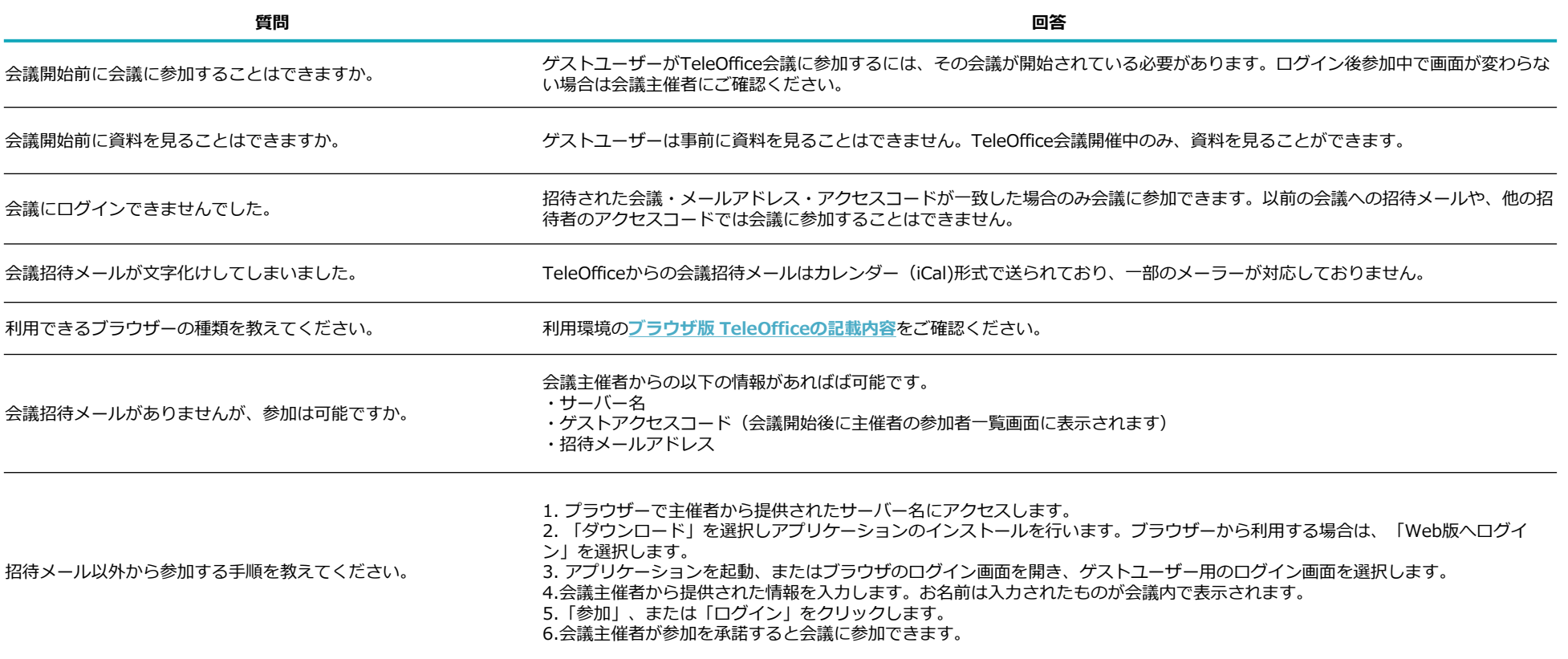

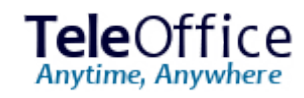

## Windows版マニュアル

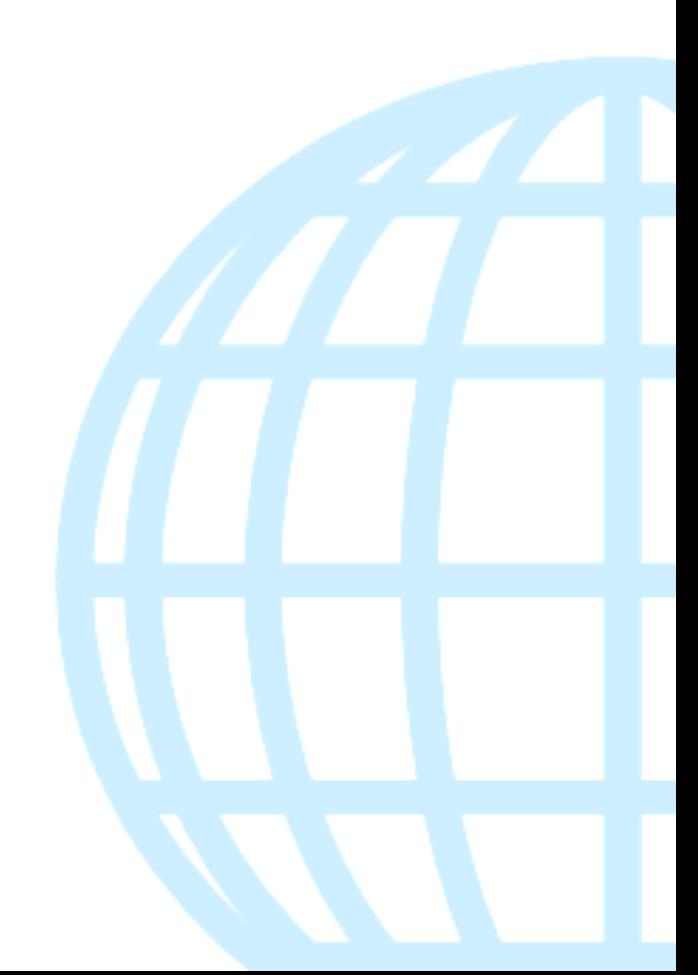

<span id="page-10-0"></span>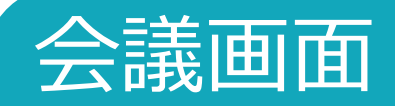

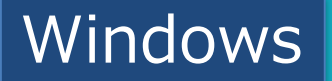

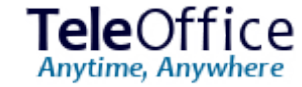

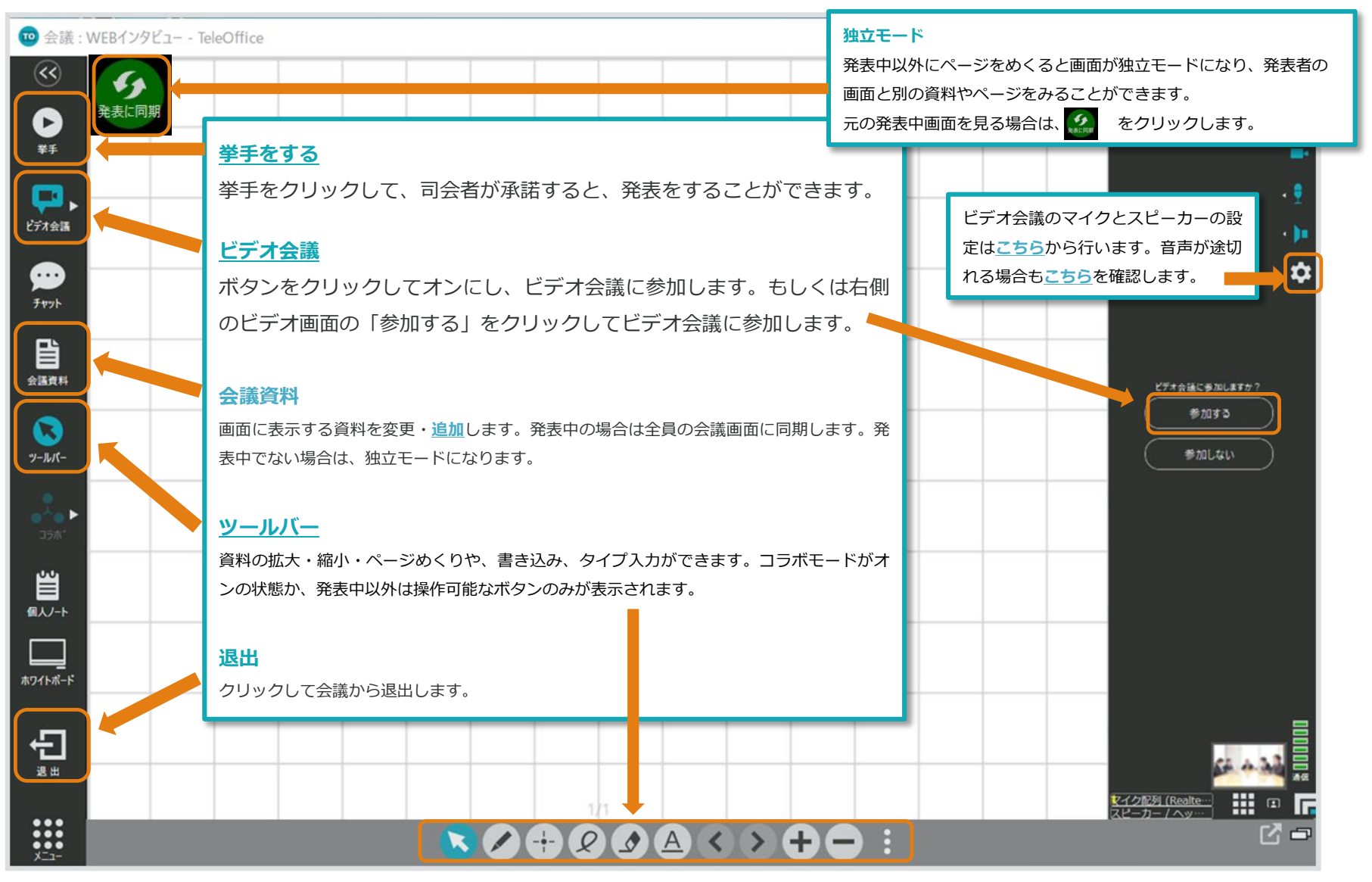

11

<span id="page-11-0"></span>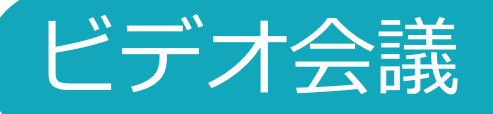

### **Windows**

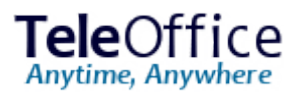

[会議画面]メニューの De もしくは、アイコン右横の▼をクリックし、De <sub>ビデオ会議</sub> を クリックすると、ビデオ会議に参加できます。

[ビデオ会議画面]は、セルフビューを除いて最大8または4画面まで表示することができます。※<sup>1</sup> ※ビデオ会議に参加しないと、会議の映像・音声を視聴することができません。

#### ビデオ会議参加の注意事項[はこちら](#page-33-0)

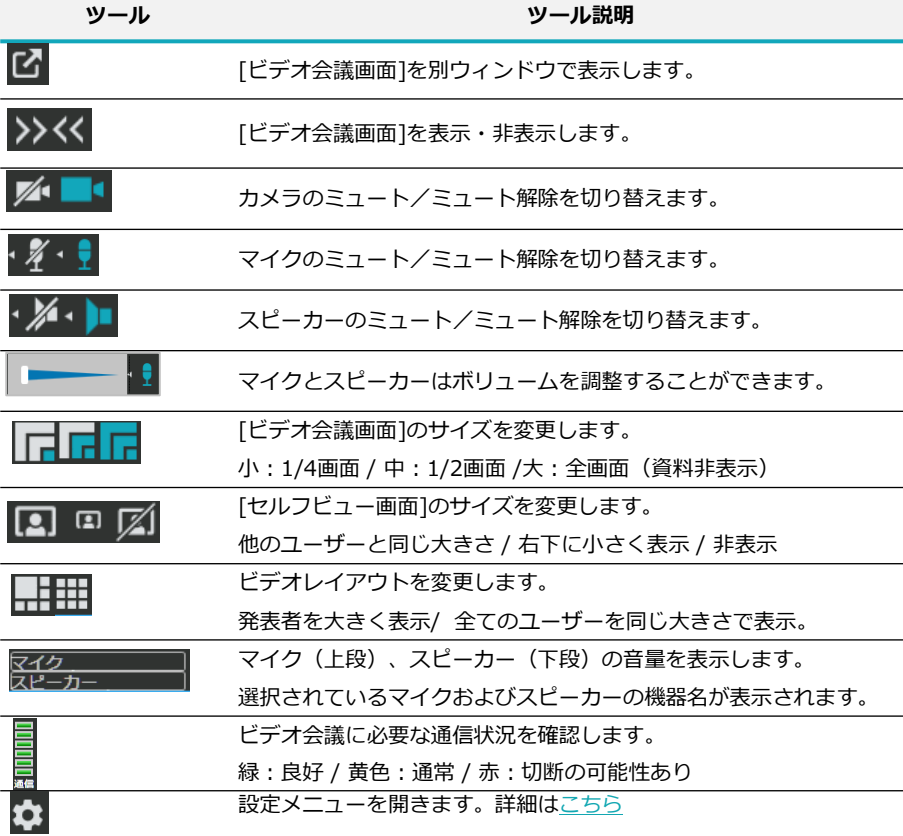

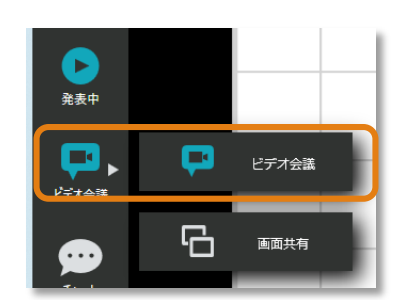

※1 最大画面数は招待側のご契約で設定さ れています。また、ネットワークの混雑や 該当端末の負荷の状況によっても実際に表 示される画面数が少なくなる場合や、表示 される解像度が低くなる場合があります。

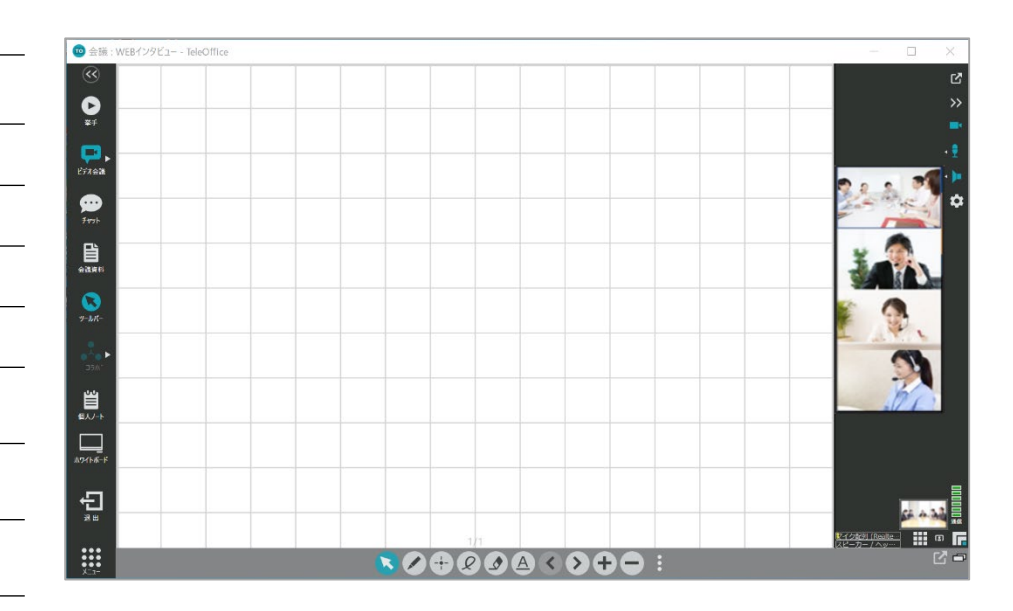

© 2021 SHARP MARKETING JAPAN CORPORATION

<span id="page-12-0"></span>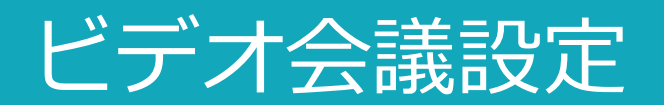

## Windows

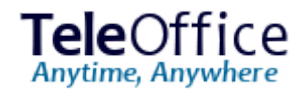

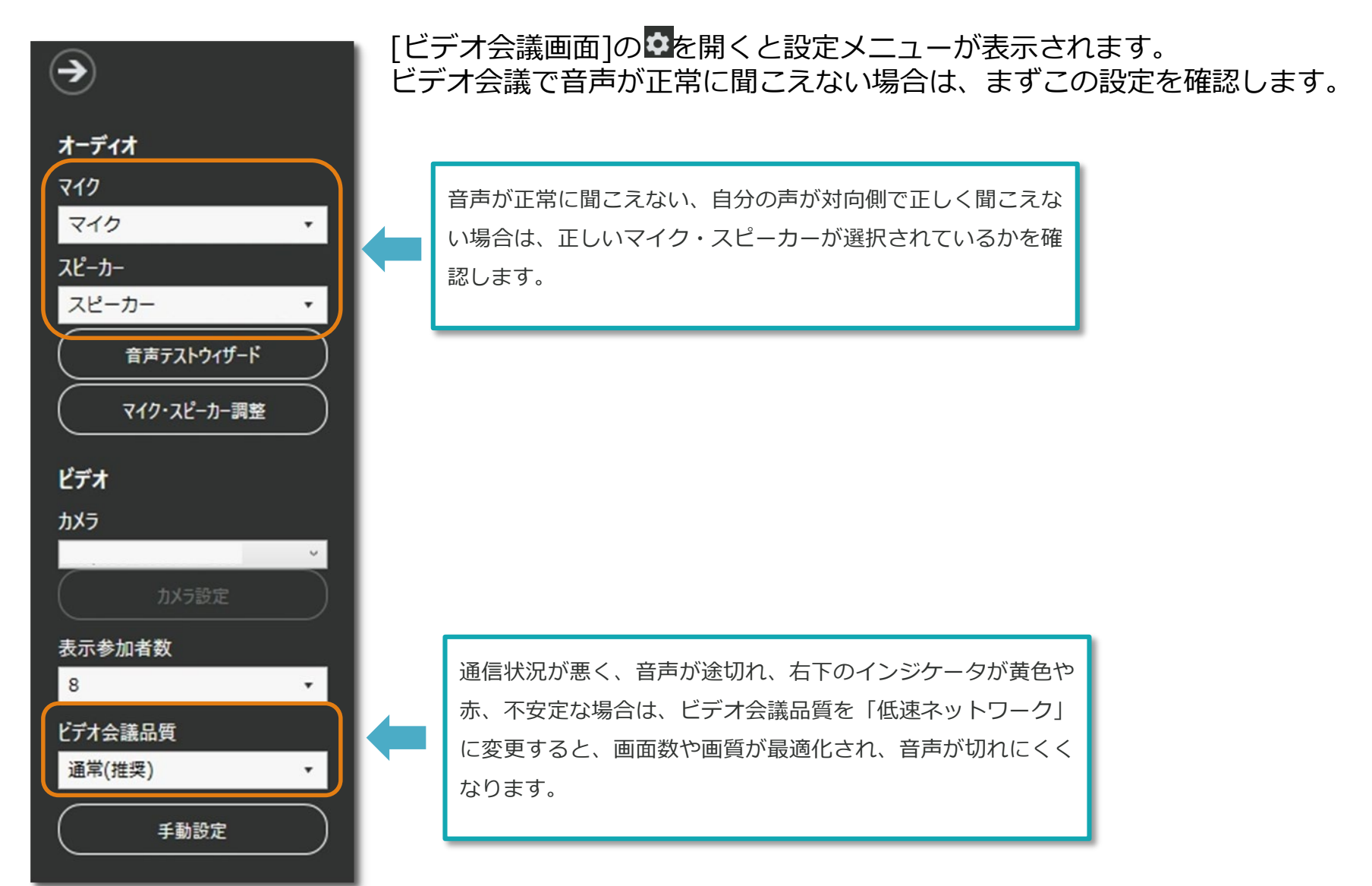

<span id="page-13-0"></span>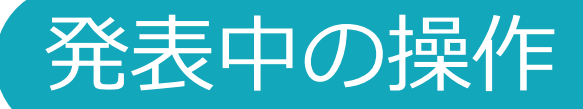

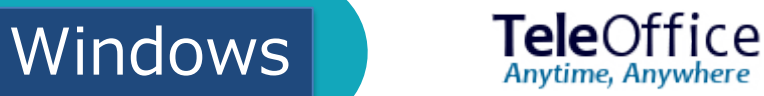

**発表者になると、資料のページめくり、変更、拡大縮小等、行った画面の変更操作が他の参加者の画面にも同じように表示されます。**

挙手をクリックすると、要求中に変わり、司会者から承諾を得ると発表中になり発表ができるようになります。

発表を終えるときは、発表中をクリックし、挙手の状態に戻します。

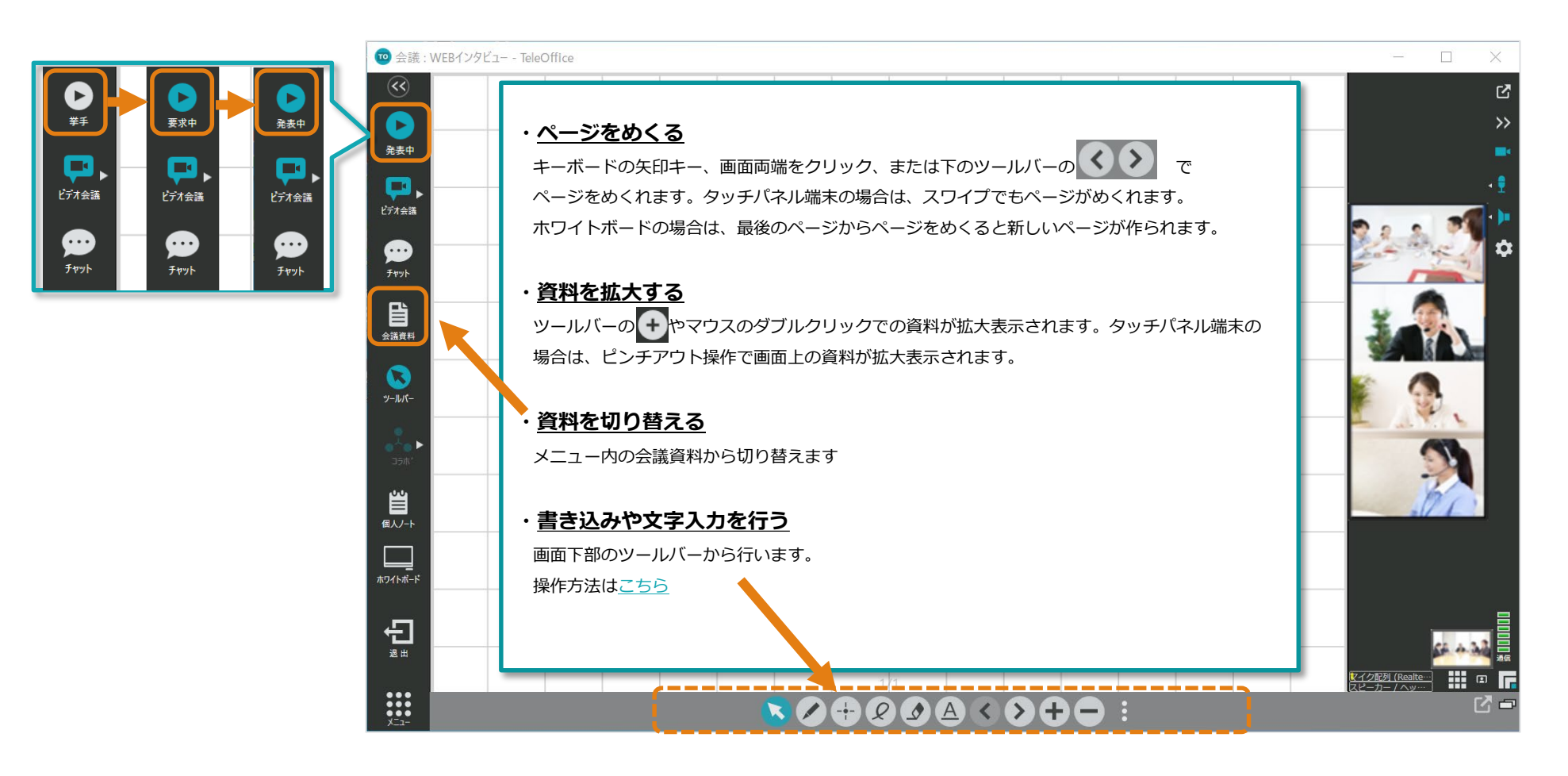

<span id="page-14-0"></span>ツールバーの使い方

### Windows

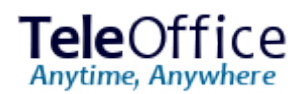

発表中、またはコラボモードがオンになっている場合、 ツールバーが表示され、会議資料やホワイトボードに 手書きのメモなどができます。※1 コラボモードがオンの状態か、 発表中以外は操作可能なボタンのみが表示されます。

画面上に自由に配置できるフローティングモードと、画面の端に 固定できるドックモードがあります。

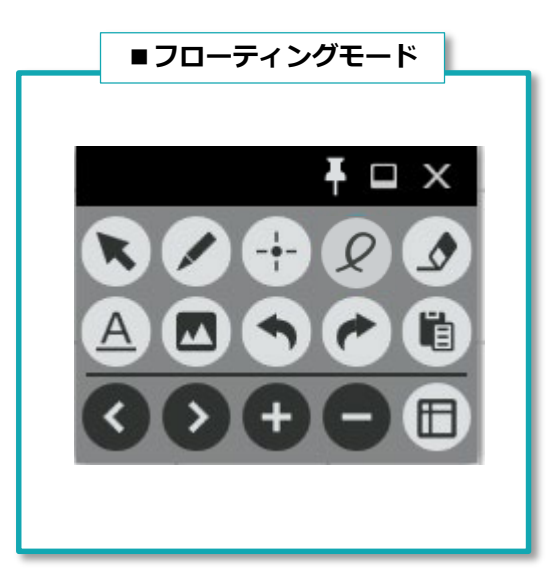

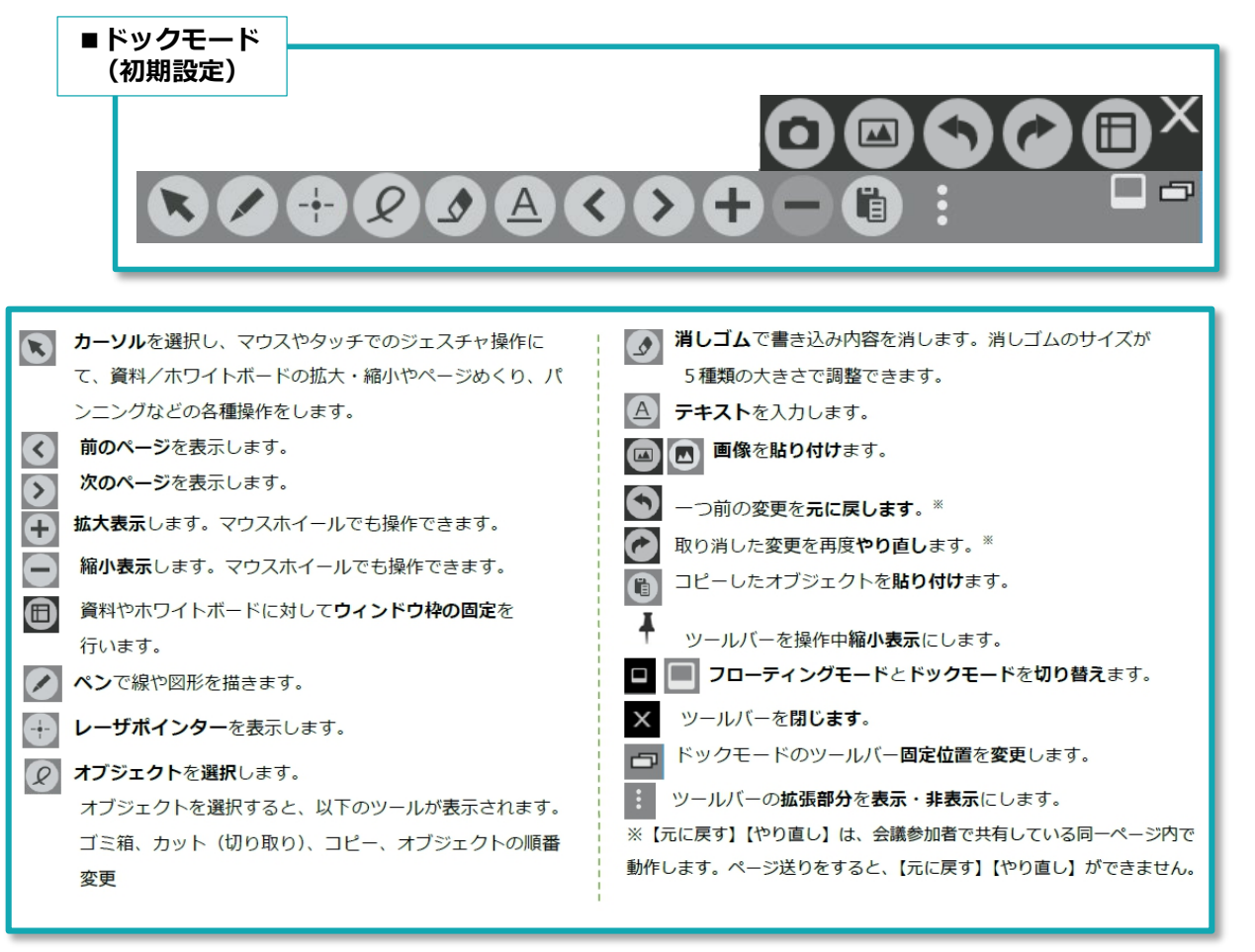

※1 ゲスト参加者は資料のエクスポート(ダウンロード)ができないため、書き込まれた資料が必要な場合は、会議招待元にご連絡ください。

# <span id="page-15-0"></span>資料追加・画面共有

### **Windows**

### **Tele**Office **Anytime, Anywhere**

### **以下2つの機能は発表中のみ利用可能です。**

### **資料追加**※1

・発表中に資料の追加をします。一旦追加した資料は削除できません。 会議画面に直接資料をドラッグ&ドロップして追加します。 または、 自 をクリックし、 ♪ からアップロードを選択し、ファイルを選択して追加します。

※アップロードが50%を超える前に発表者が変更された場合、アップロードがキャンセルされます。

### **画面共有**

他のアプリケーションの画面など、TeleOfficeにファイルとしてアップロードできない情報を 会議参加者で共有するためには、画面共有機能を使います。静止画の共有を前提とした機能です。

発表中に ロコココココト<br>発表中に <sub>はなん、</sub>右横の▼をクリックし、 ロコ 国地 をクリックします。

デスクトップ画面を全体共有するには、 **デスクトップを共有する** をクリックします。 自動的にデスクトップ画面に切り替えになり、画面共有を操作するメニューウィンドウが 発表者側の画面に表示されます。

画面共有を終了するには | ボタンをクリックします。

アプリケーション画面を共有する場合は、 **選択したアプリケーションを共有する** をクリックします。 アプリケーションを選択した場合は、そのアプリケーションの画面のみが共有されます。 選択したアプリケーションが画面に表示されていない場合は、他の参加者の画面では正常に表示されません。

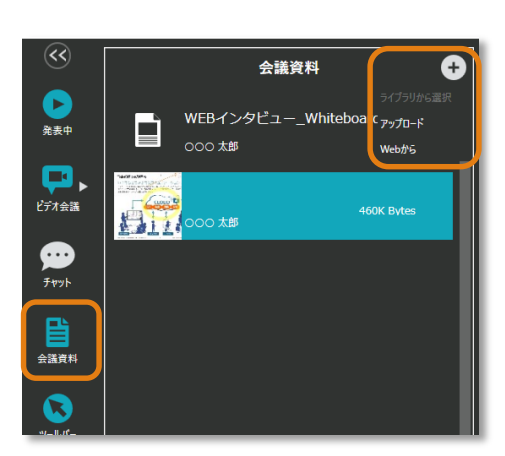

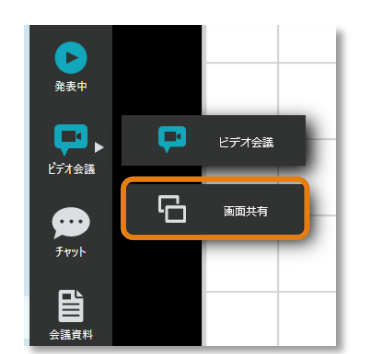

※1 TeleOfficeにアップロードできる ファイルは以下のとおりです。 ■ ドキュメントファイル: .doc .docx .xls .xlsx .ppt .pptx .xps .rtf .pdf .txt .ods .odt .odp ■画像ファイル: .jpg .jpeg .png .gif .bmp ■動画ファイル: .mp4 .mts .avi .wmv .mpg .mov .3gp (最長30分まで) ■アップロード可能なファイルサイズの 上限: 100MB ■最大ページ数: 300ページ

パスワードロックがかかっているファイ ルや圧縮されたファイル(ZIP等)、お よびマクロ付きのOfficeファイルには対 応をしていません。

Word、 Excel、PowerPointファイル等 でアップロードに失敗した場合、いった んPDFもしくはXPSファイルに保存して からアップロードすると、失敗する確率 を下げることができます。

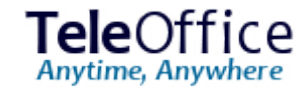

## ブラウザー版マニュアル

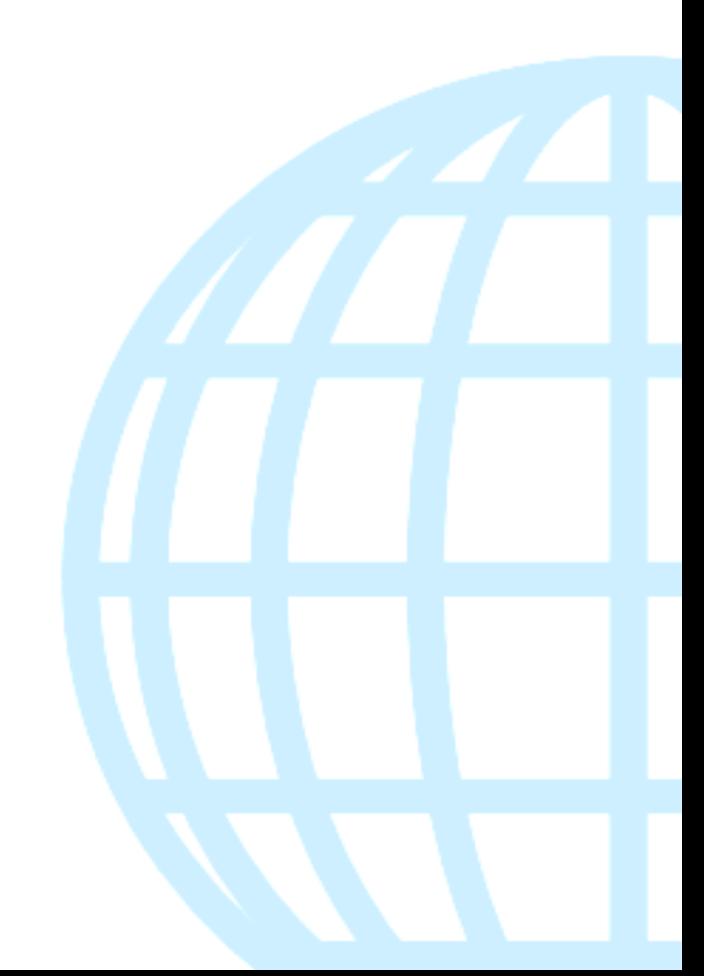

<span id="page-17-0"></span>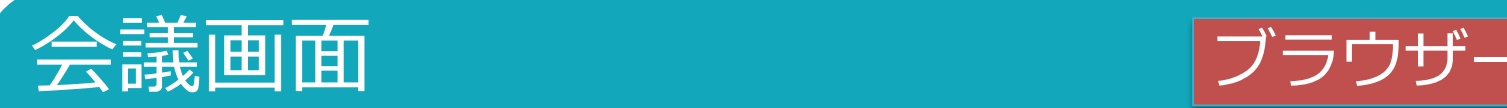

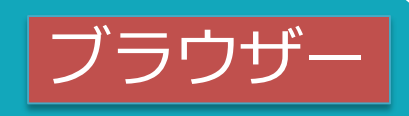

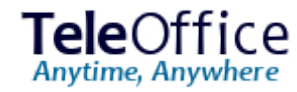

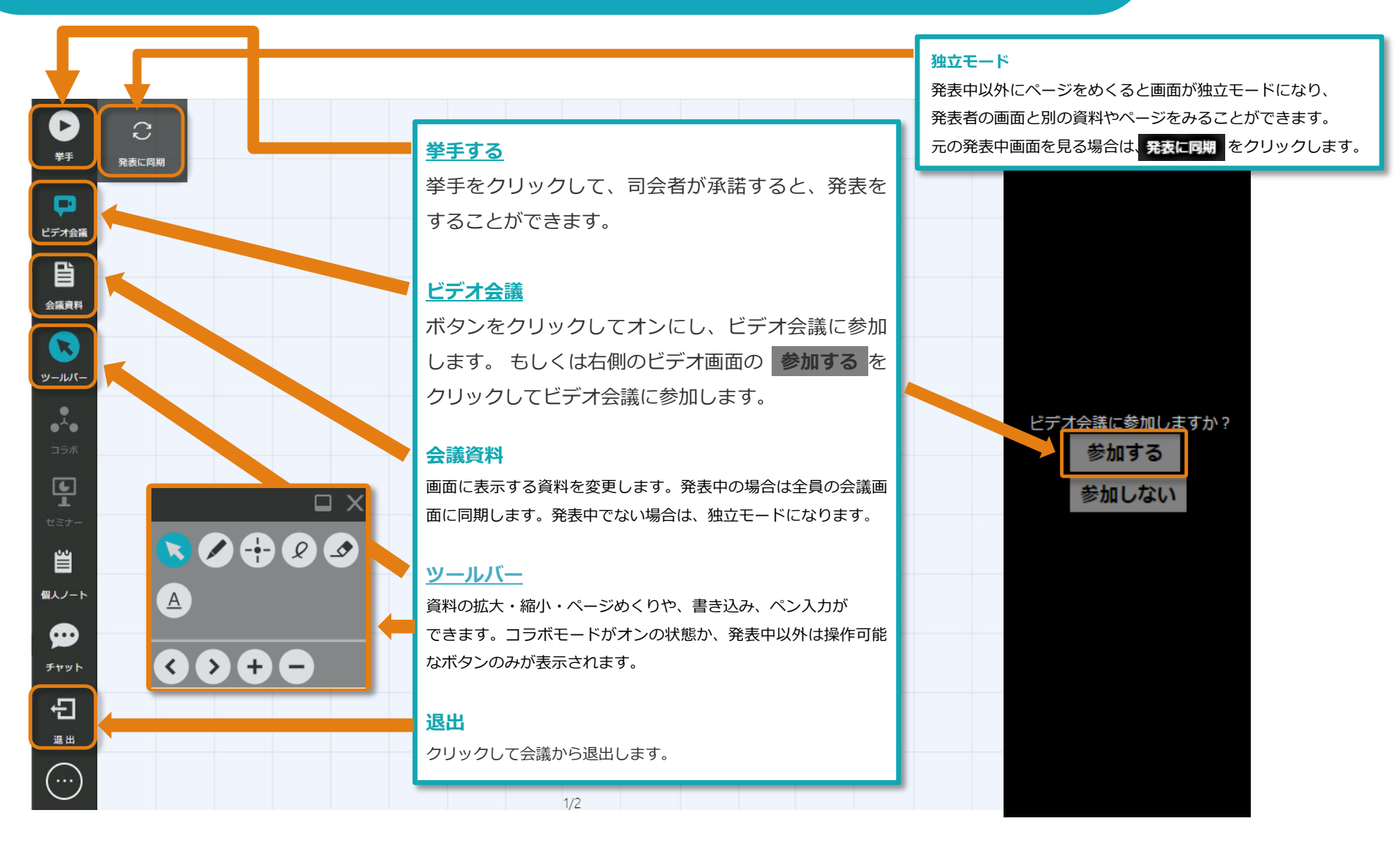

<span id="page-18-0"></span>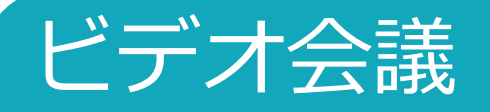

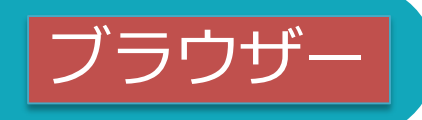

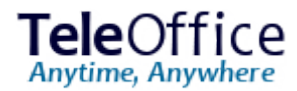

[会議画面]メニューの CH をクリックすると、ビデオ会議に参加できます。 [ビデオ会議画面]は、セルフビューを除いて最大4画面まで表示することができます。※<sup>1</sup> **※ビデオ会議に参加しないと、会議の映像・音声を視聴することができません。**

#### ビデオ会議参加の注意事項は[こちら](#page-33-0)

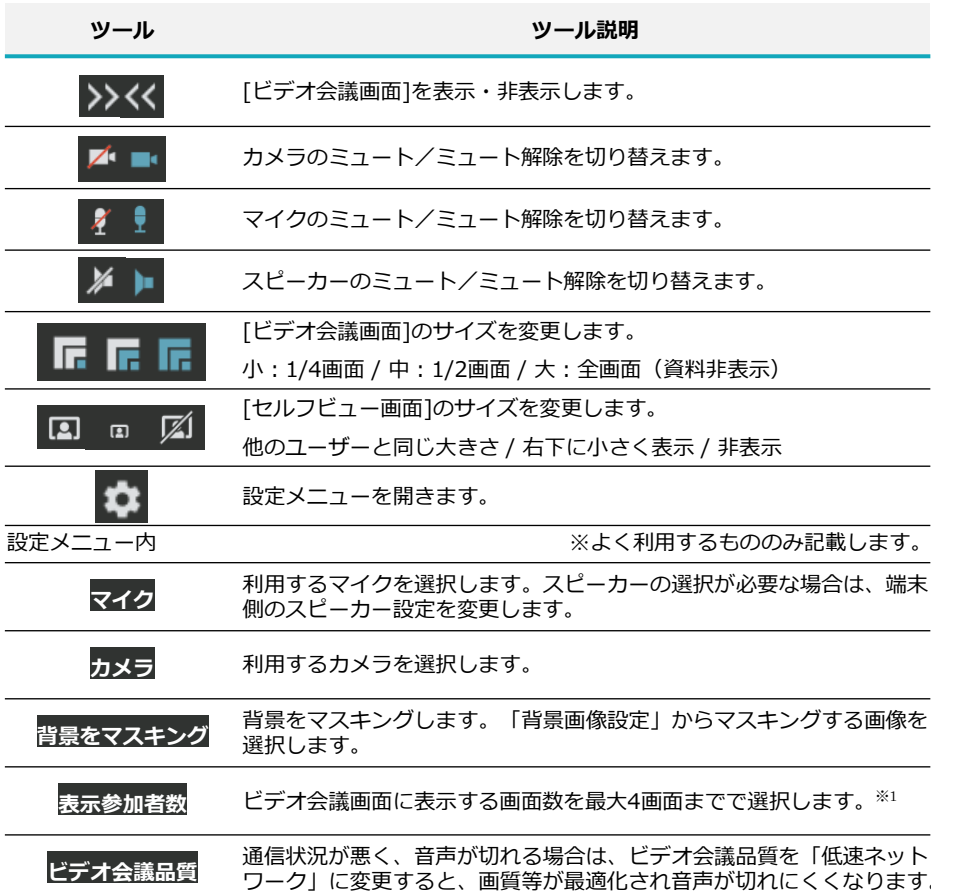

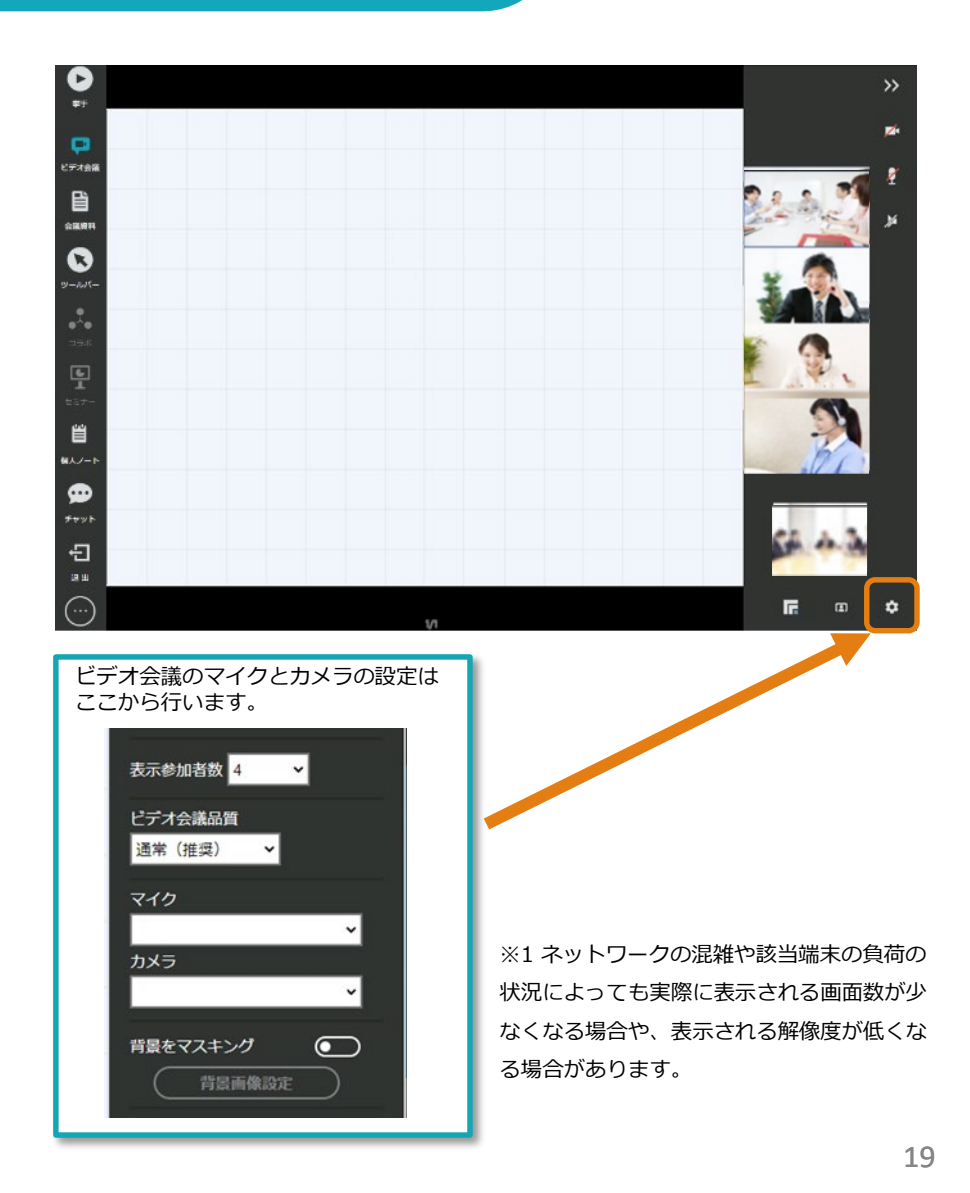

<span id="page-19-0"></span>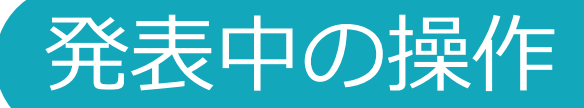

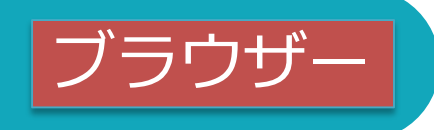

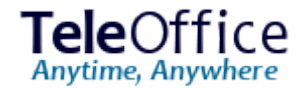

**発表者になると、資料のページめくり、変更、拡大縮小等、行った画面の変更操作が他の参加者の画面にも同じように表示されます。**

挙手をクリックすると、要求中に変わり、司会者から承諾を得ると発表中になり発表ができるようになります。

発表を終えるときは、発表中をクリックし、挙手の状態に戻します。

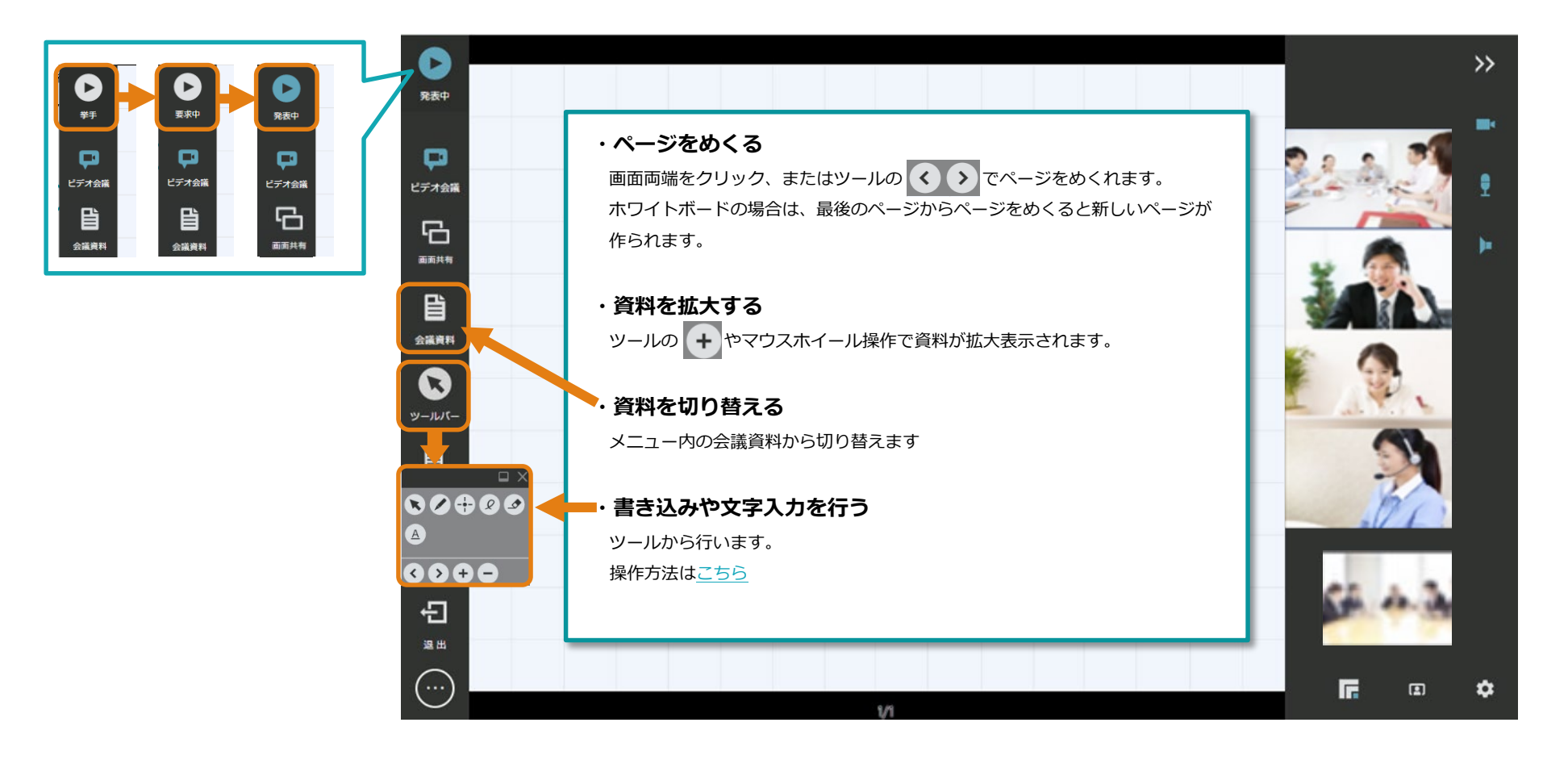

<span id="page-20-0"></span>ツールバーの使い方

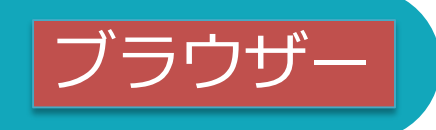

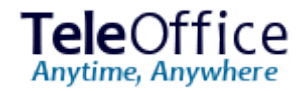

※表中またはコラボモードがオンになっている場合、メニューの ■ ボタンをクリックすると、各種ツールを表示して、会議資料やホワイトボードに手書きのメモなどができます。<sup>※1</sup>

コラボモードがオンの状態か、発表中以外は操作可能なボタンのみが表示されます。

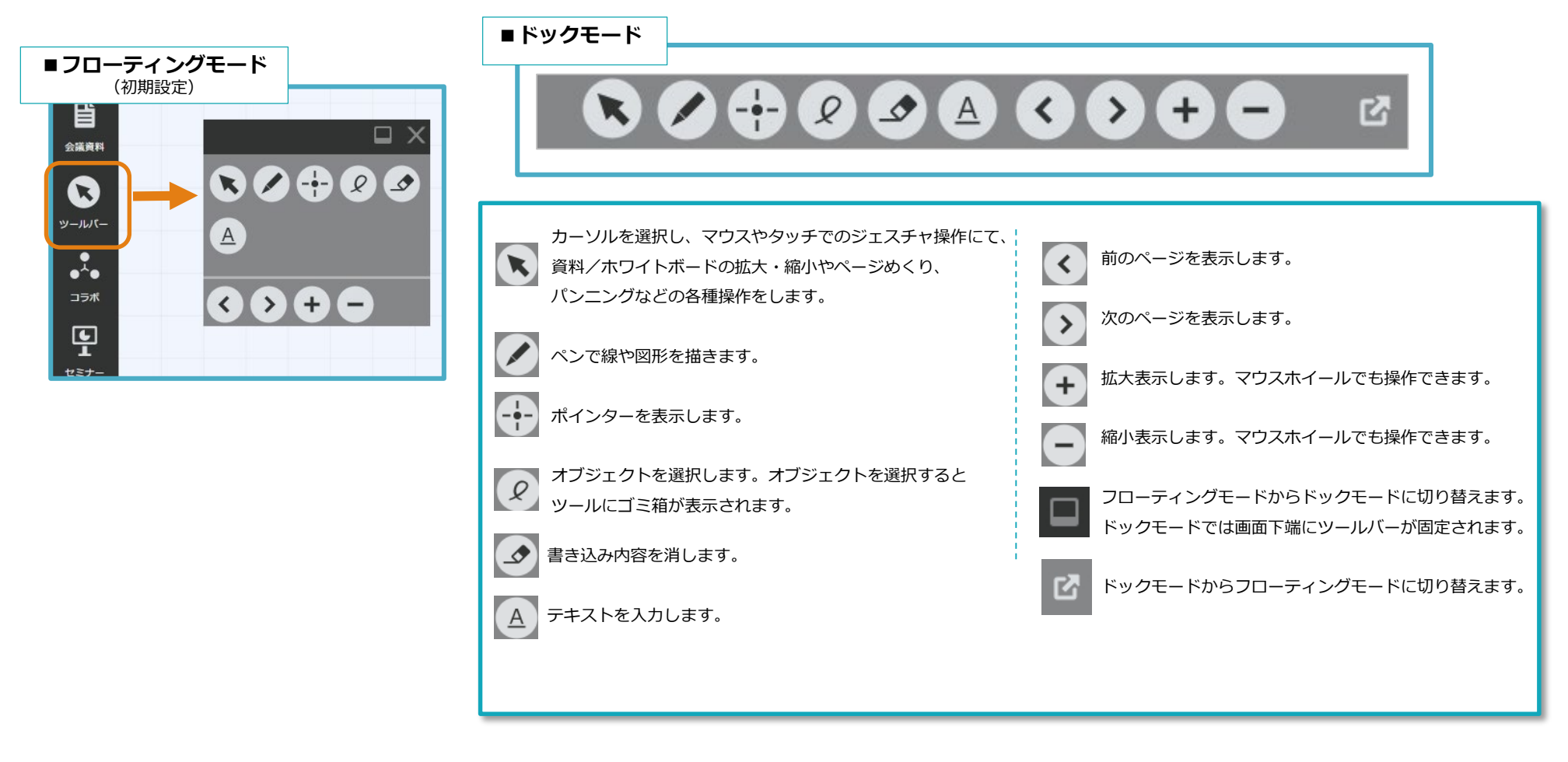

※1 ゲスト参加者は資料のエクスポート(ダウンロード)ができないため、書き込まれた資料が必要な場合は、会議招待元にご連絡ください。

# 資料追加・画面共有

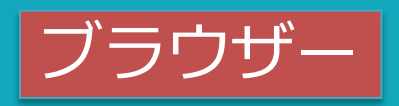

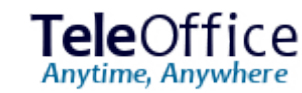

### **以下2つの機能は発表中のみ利用可能です。**

#### **資料追加**※1

発表中に資料の追加をします。一旦追加した資料は削除できません。

- 1. まクリックし、資料一覧画面の をクリックします。
- 2. 「開く」画面で追加するファイルを選択し、「開く」をクリックします。
- 3. ファイルがアップロードされ会議に追加されます。
- 4. 該当の資料をクリックすると、資料が[会議画面]に表示され、参加者間で共有されます。

### **画面共有**

他のアプリケーションの画面など、TeleOfficeにファイルとしてアップロードできない情報を 会議参加者で共有するためには、画面共有機能を使います。静止画の共有を前提としています。

- 1. <u>ビデオ会議に参加</u>し、発表中に、[会議画面]メニューの HD をクリックします。
- 2. [共有内容選択画面]が表示されます。
- ・デスクトップ画面全体を共有するには **画面全体** タブをクリックします。
- ・アプリケーション画面を共有する場合は **ウィンドウ** タブをクリックします。
- ・ウエブページ画面共有する場合は **ブラウザー名のタブ**をクリックします。
- 3. 共有したい画面をクリックして選択し、 **共有** をクリックします。 共有する画面がデスクトップ上に表示されていない場合は、 他の会議参加者には黒い画面のみが表示されます
- 4. 画面共有を終了させる場合は、もう一度 <mark>日 をクリックするか</mark> **共有を停止** または 中止 をクリックします。

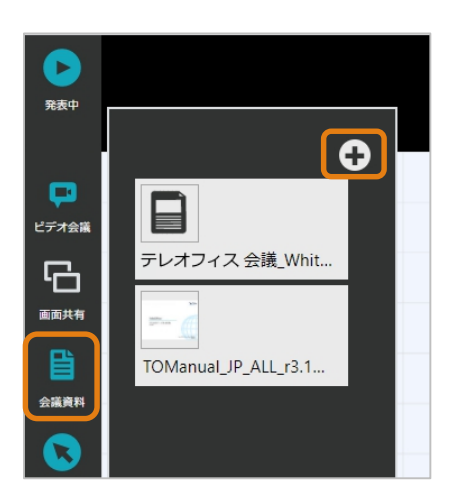

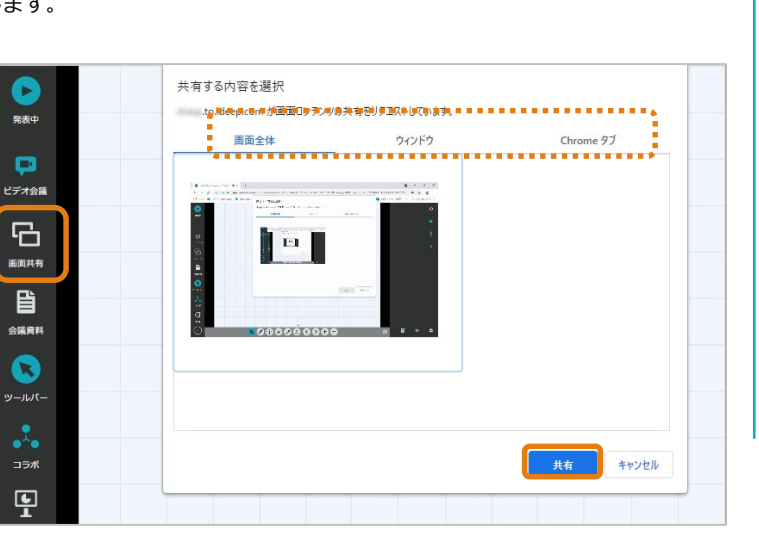

目

※1 TeleOfficeにアップロードできるファイ ルは以下のとおりです。 ■ ドキュメントファイル: .doc .docx .xls .xlsx .ppt .pptx .xps .rtf .pdf .txt .ods .odt .odp ■画像ファイル: .jpg .jpeg .png .gif .bmp ■動画ファイル: .mp4 .mts .avi .wmv .mpg .mov .3gp (最長30分まで) ■アップロード可能なファイルサイズの上 限: 100MB ■最大ページ数: 300ページ

パスワードロックがかかっているファイルや 圧縮されたファイル(ZIP等)、およびマク ロ付きのOfficeファイルには対応をしていま せん。

Word、 Excel、PowerPointファイル等で アップロードに失敗した場合、いったんPDF もしくはXPSファイルに保存してからアップ ロードすると、失敗する確率を下げることが できます。

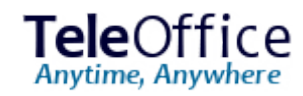

## iOS版マニュアル

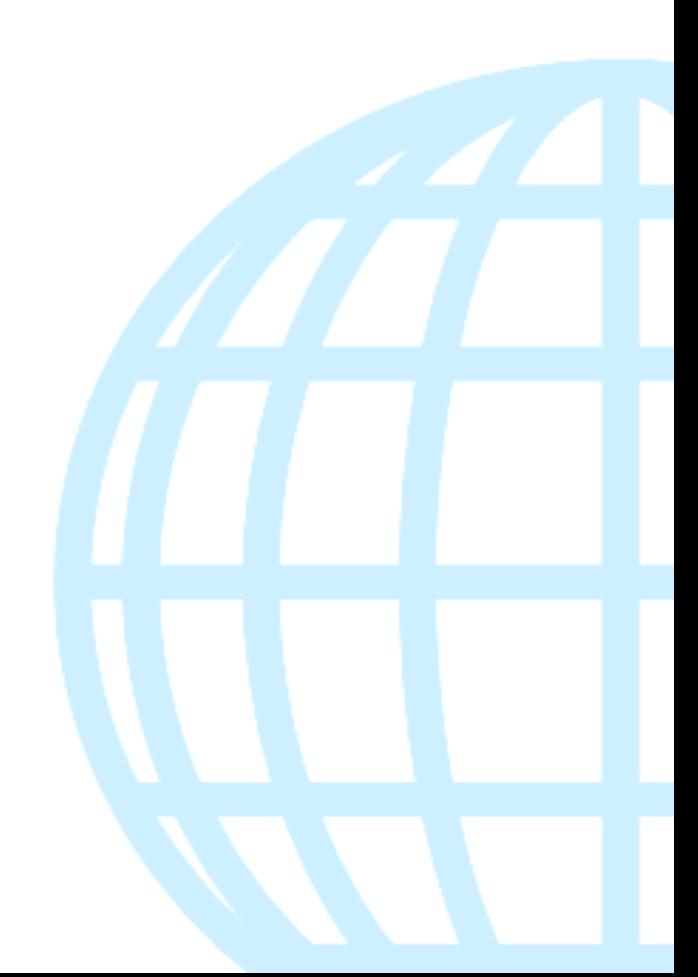

<span id="page-23-0"></span>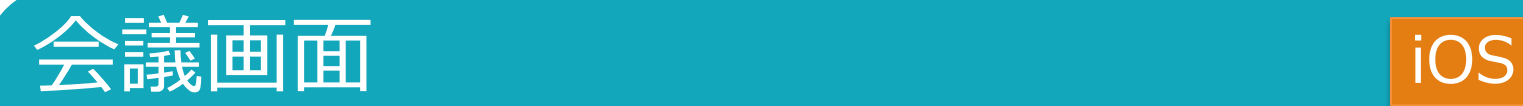

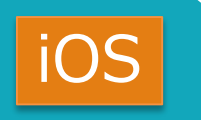

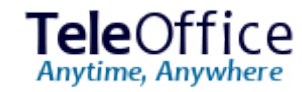

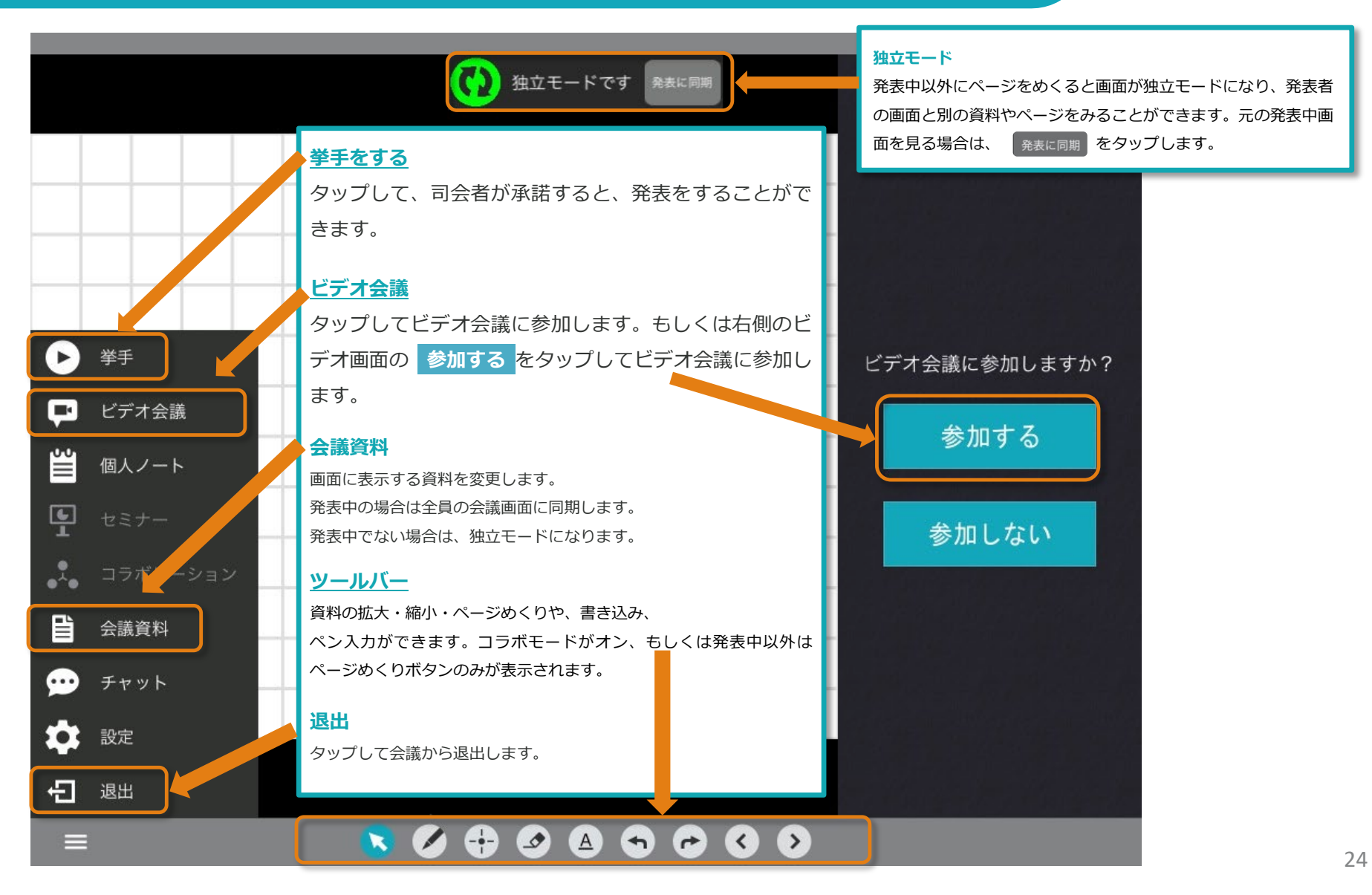

<span id="page-24-0"></span>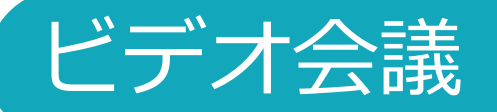

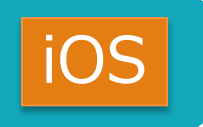

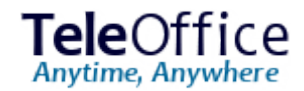

### 「会議画面」で | 三 | をタップし ■ ビデオ会議 | をタップしてオンに

すると、ビデオ会議が開始されます。

[ビデオ会議画面]は、セルフビューを除いて最大4画面まで表示することができます。※<sup>1</sup> ※ビデオ会議に参加しないと、会議の映像・音声を視聴することができません。

#### ビデオ会議参加の注意事項は[こちら](#page-33-0)

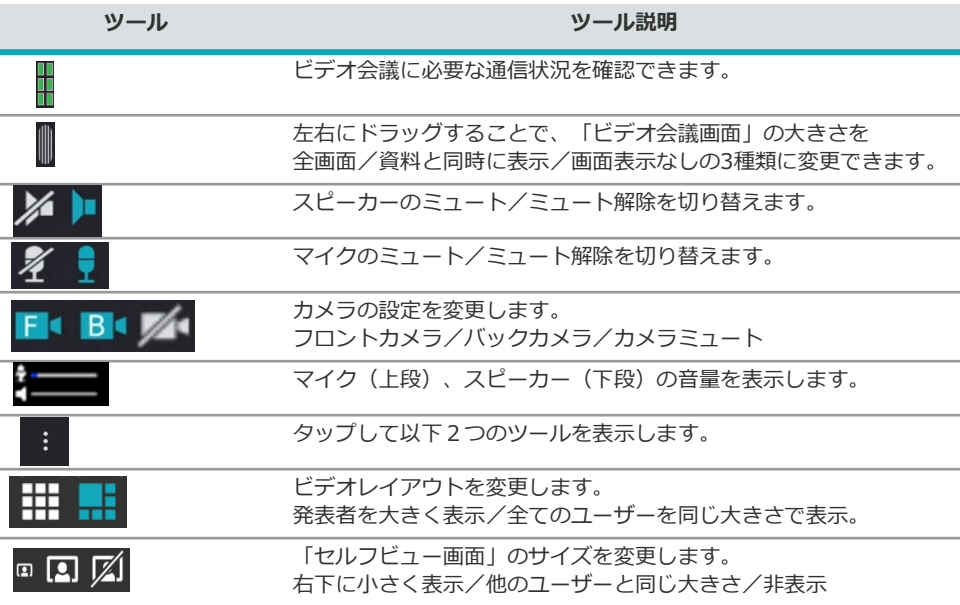

※1 ネットワークの混雑や該当端末の負荷の状況によっても実際に表示される画面数が少なくなる場合や、 表示される解像度が低くなる場合があります。

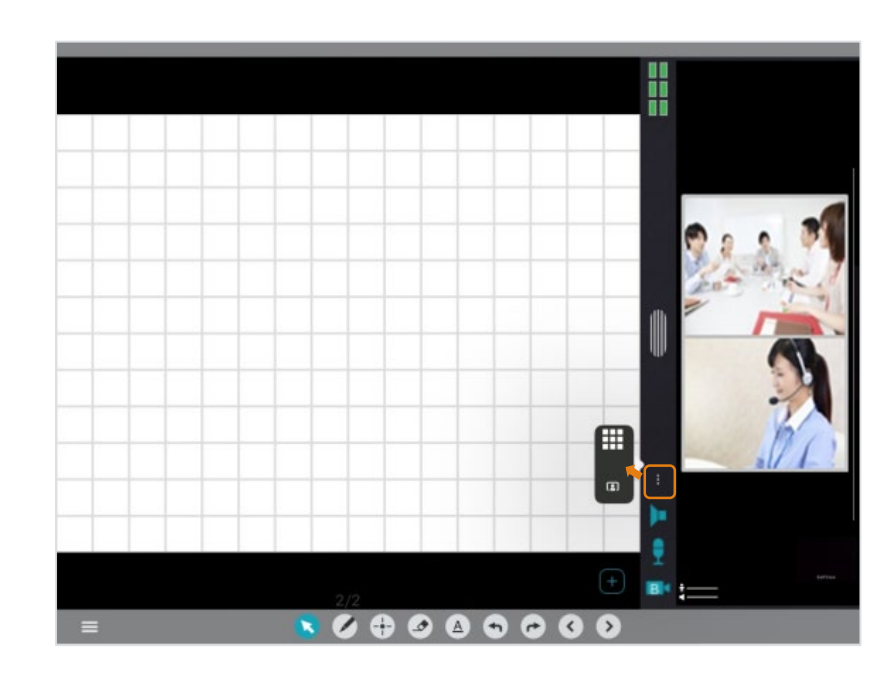

<span id="page-25-0"></span>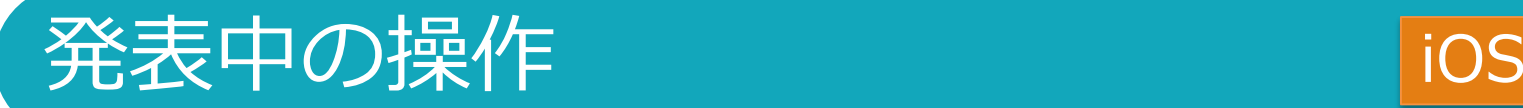

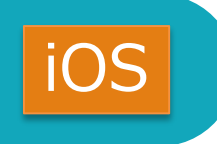

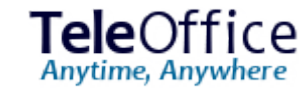

**発表者になると、資料のページめくり、変更、拡大縮小等、行った画面の変更操作が他の参加者の画面にも同じように表示されます。**

挙手をタップすると、要求中に変わり、司会者から承諾を得ると発表になり発表ができるようになります。

発表を終えるときは、発表をタップし、挙手の状態に戻します。

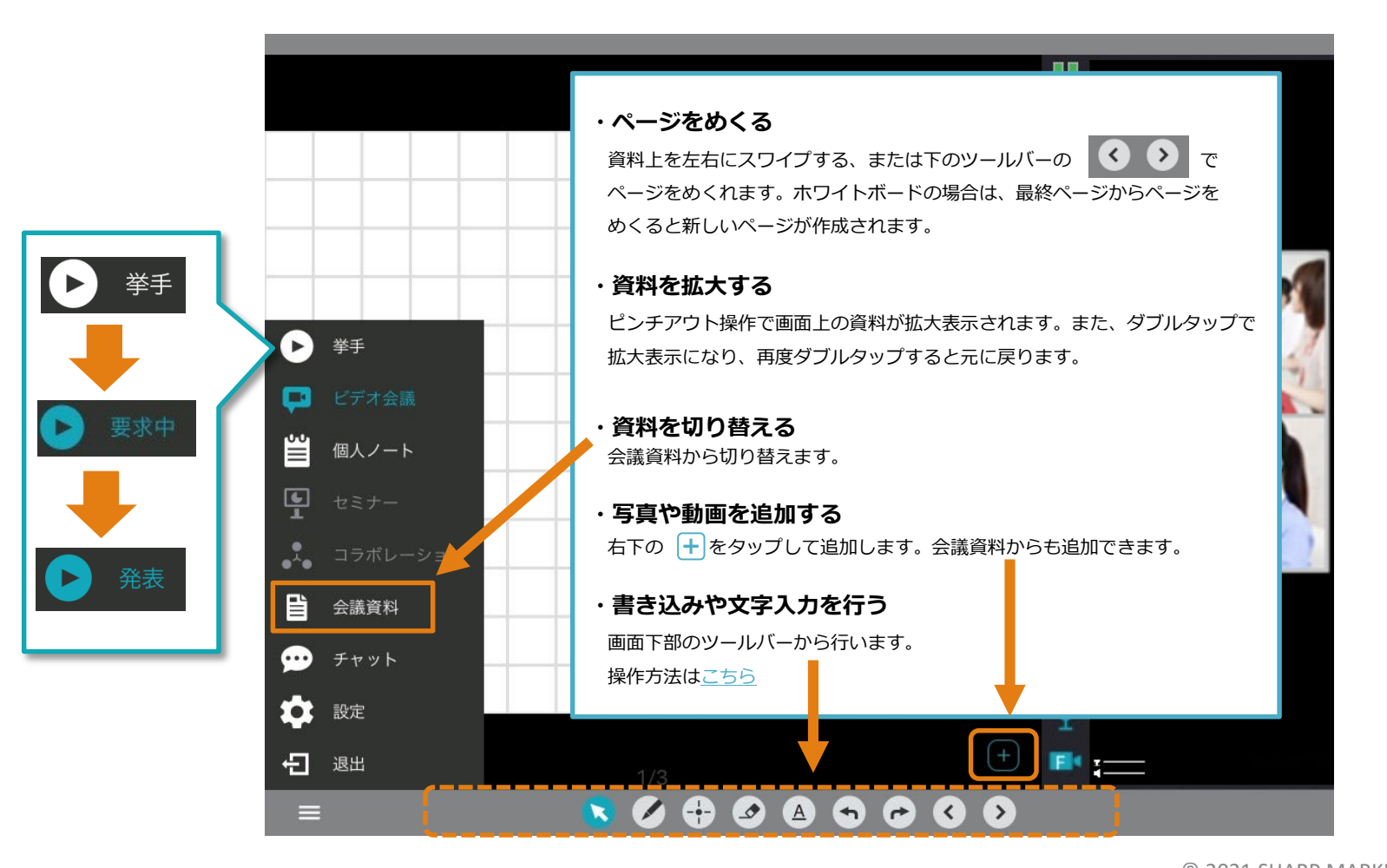

<span id="page-26-0"></span>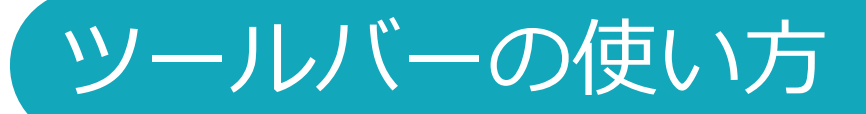

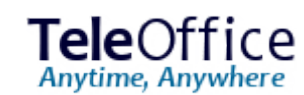

iOS

※表中またはコラボモードがオンになっている場合、ツールバーが表示され、会議資料やホワイトボードに手書きのメモなどができます。記入済の手書きや文字は、 ■ が選択された状態で

その場所をタップするとオレンジの枠で囲まれます。その状態で移動、大きさや太さの変更、色の変更が可能です。※1

コラボモードがオンの状態か、発表中以外は操作可能なボタンのみが表示されます。

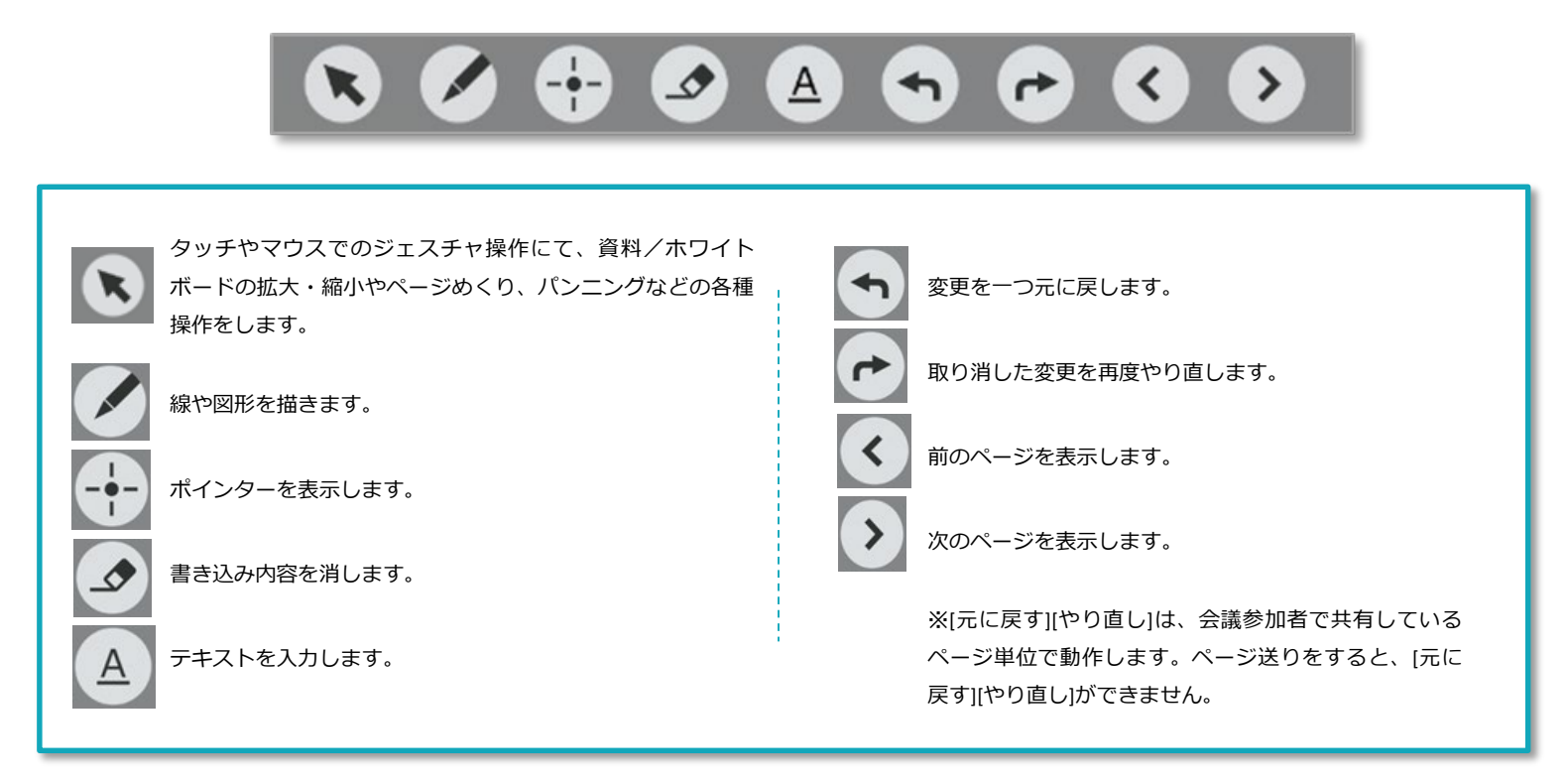

※1 ゲスト参加者は資料のエクスポート(ダウンロード)ができないため、書き込まれた資料が必要な場合は、会議招待元にご連絡ください。

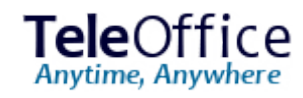

## Android版マニュアル

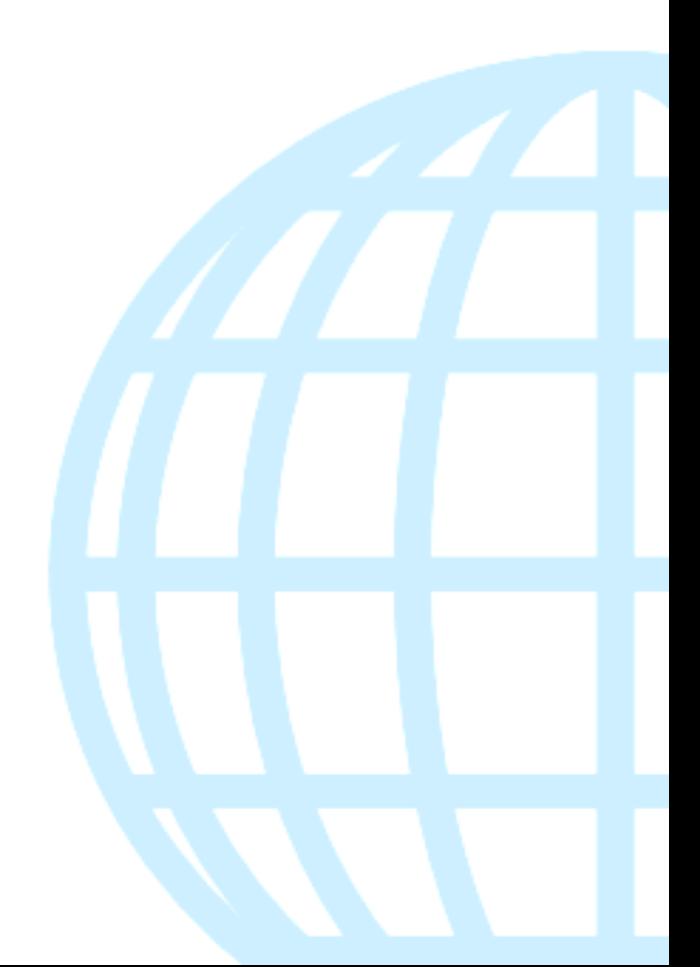

<span id="page-28-0"></span>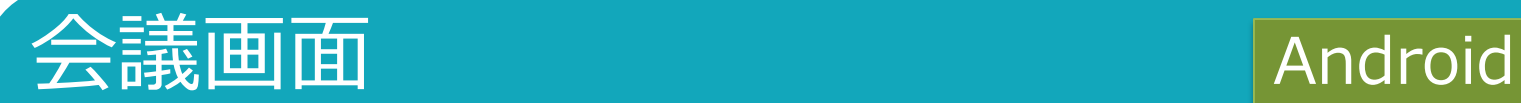

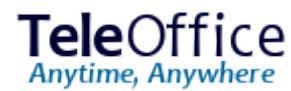

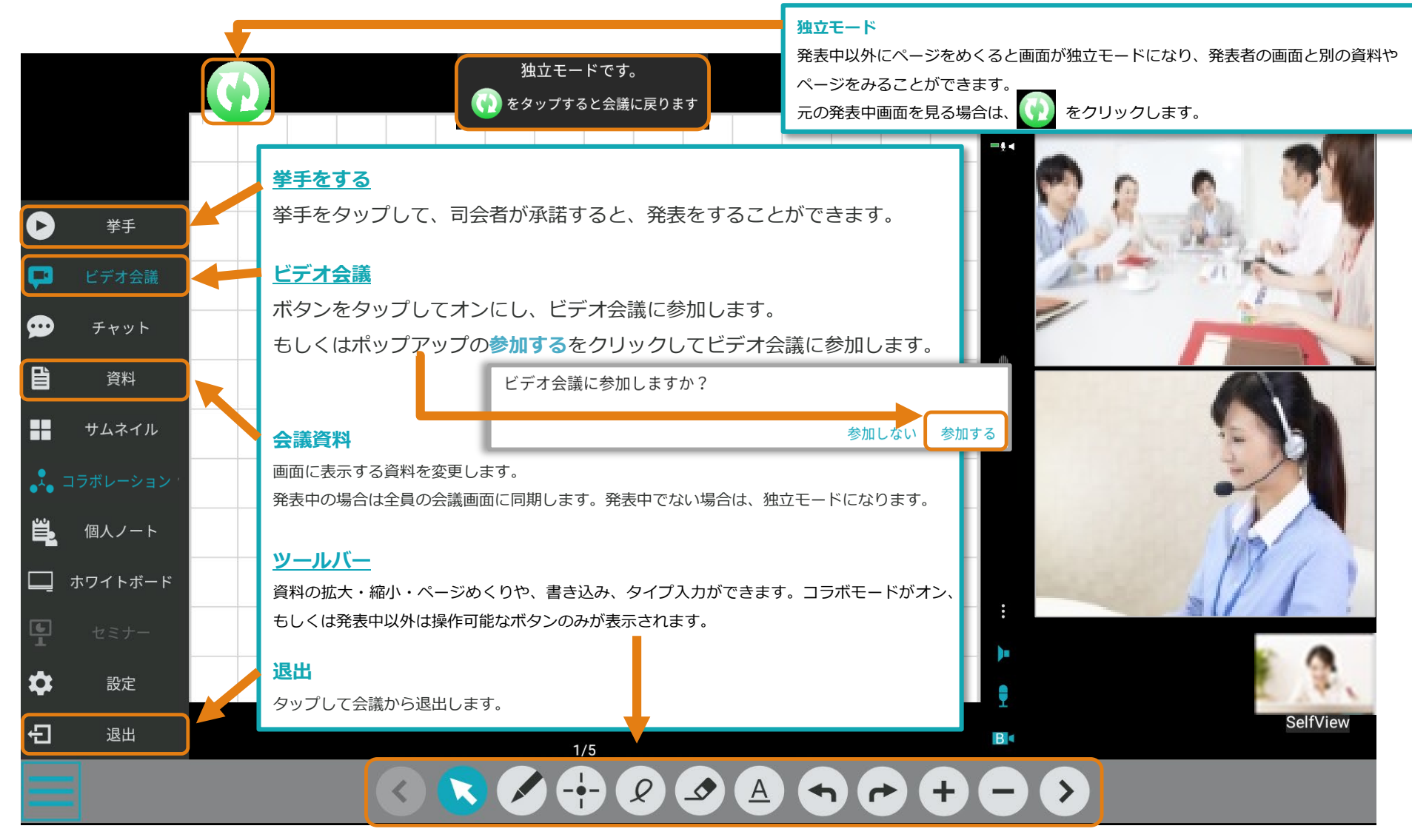

<span id="page-29-0"></span>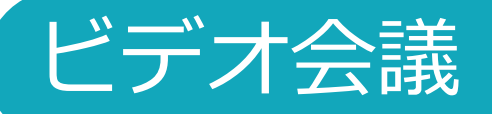

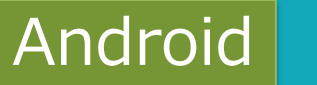

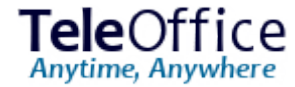

「会議画面」で ■ をタップし、「ビデオ会議」をタップしてオンにすると、 ビデオ会議が開始されます。もしくは、ビデオ会議画面に自動で表示される ビデオ会議に参加しますか?に対して「はい」をタップするとビデオ会議に参加できます。

ビデオ会議を使用すると、参加者同士で映像と音声によるコミュニケーションができます。 「ビデオ会議画面」は最大4画面まで表示することができます。 ※<sup>1</sup> ※ビデオ会議に参加しないと、会議の映像・音声を視聴することができません。

#### ビデオ会議参加の注意事項は[こちら](#page-33-0)

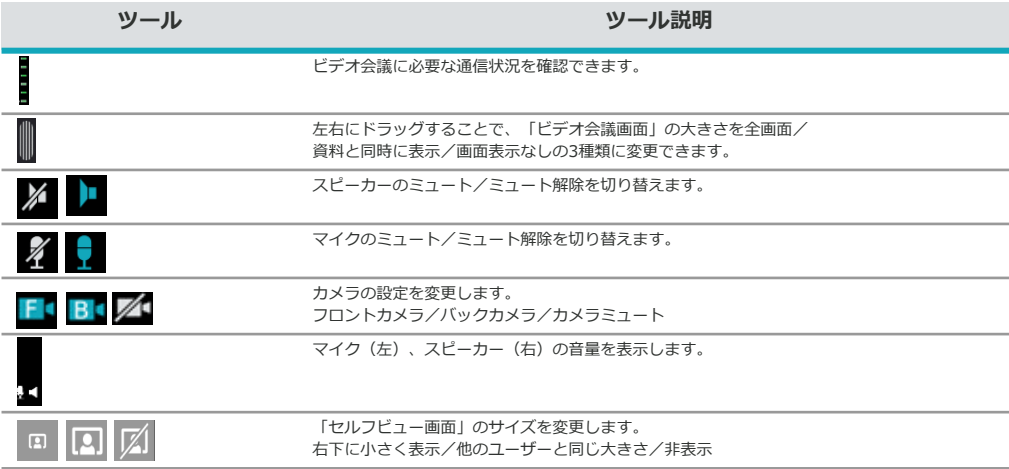

※1 ネットワークの混雑や該当端末の負荷の状況によっても実際に表示される画面数が少なくなる場合や、 表示される解像度が低くなる場合があります。

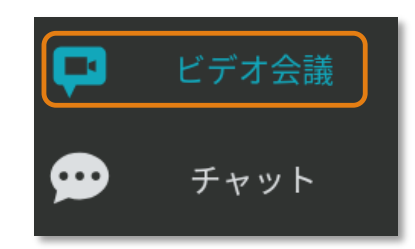

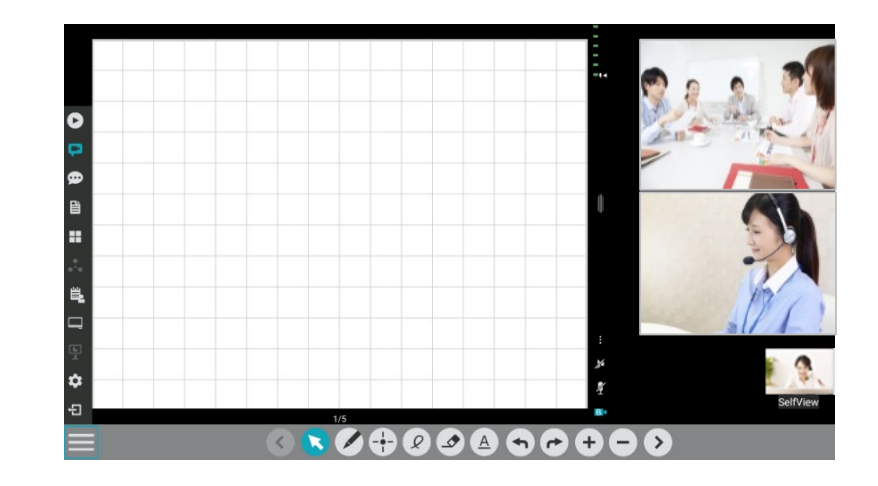

<span id="page-30-0"></span>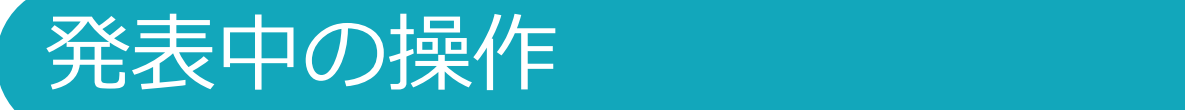

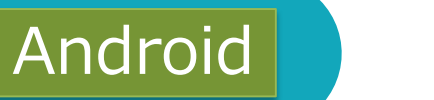

**Tele**Office **Anytime, Anywhere** 

**発表者になると、資料のページめくり、変更、拡大縮小等、行った画面の変更操作が他の参加者の画面にも同じように表示されます。**

挙手をタップすると、挙手のアイコンの色が変わり、司会者から承諾を得ると発表になり発表ができるようになります。

発表を終えるときは、発表をタップし、挙手の状態に戻します。

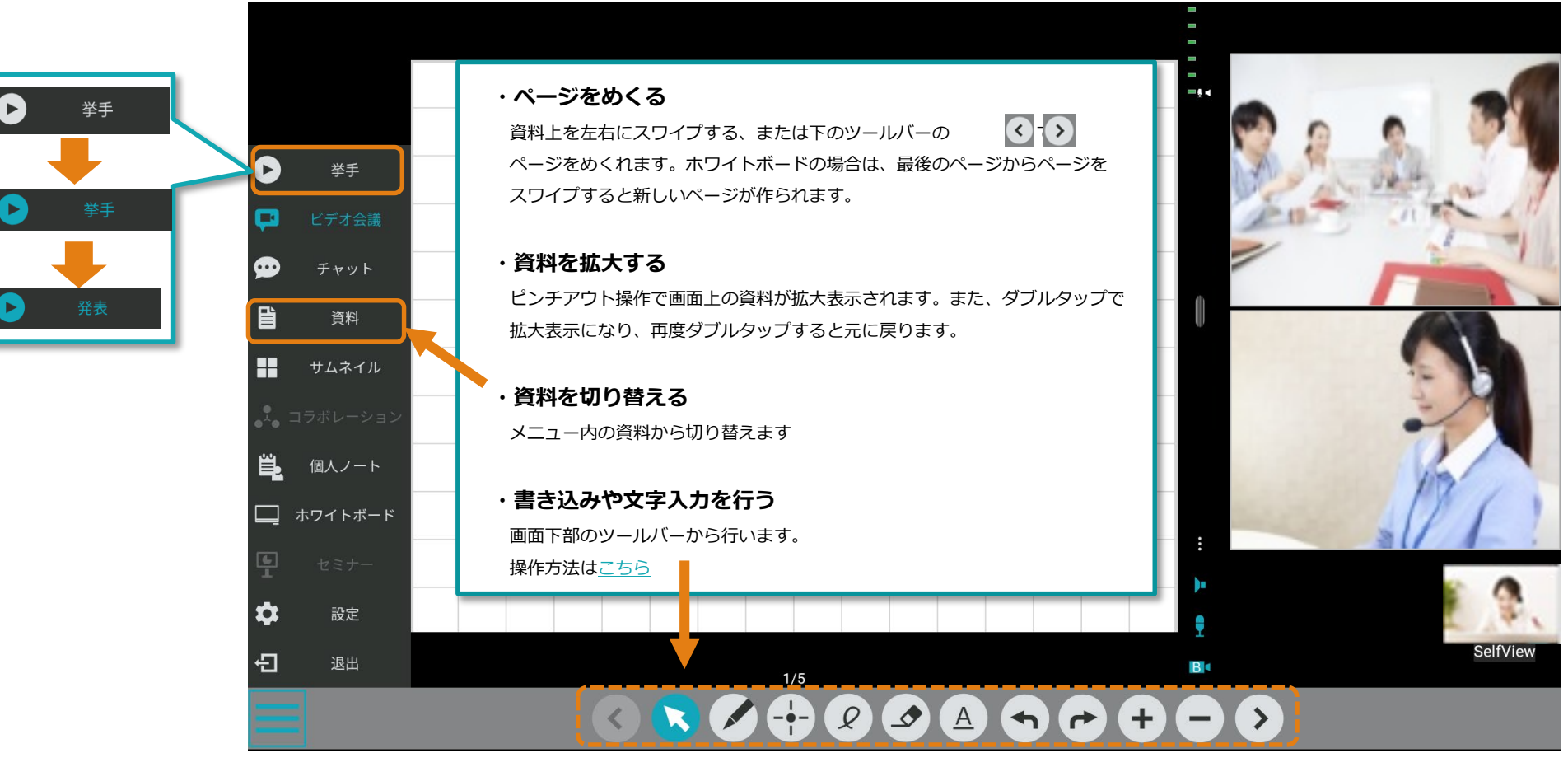

31

<span id="page-31-0"></span>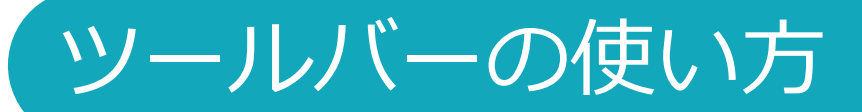

## Android

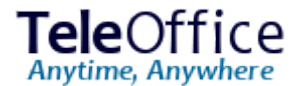

発表中またはコラボモードがオンになっている場合、ツールバーが表示され、会議資料やホワイトボードに手書きのメモなどができます。記入済の手書きや文字は、< その場所をタップするとオレンジの枠で囲まれます。その状態で移動、大きさや太さの変更、色の変更が可能です。※1

なお、コラボモードがオンの状態か、発表中以外は操作可能なボタンのみが表示されます。

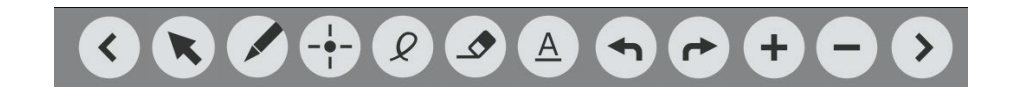

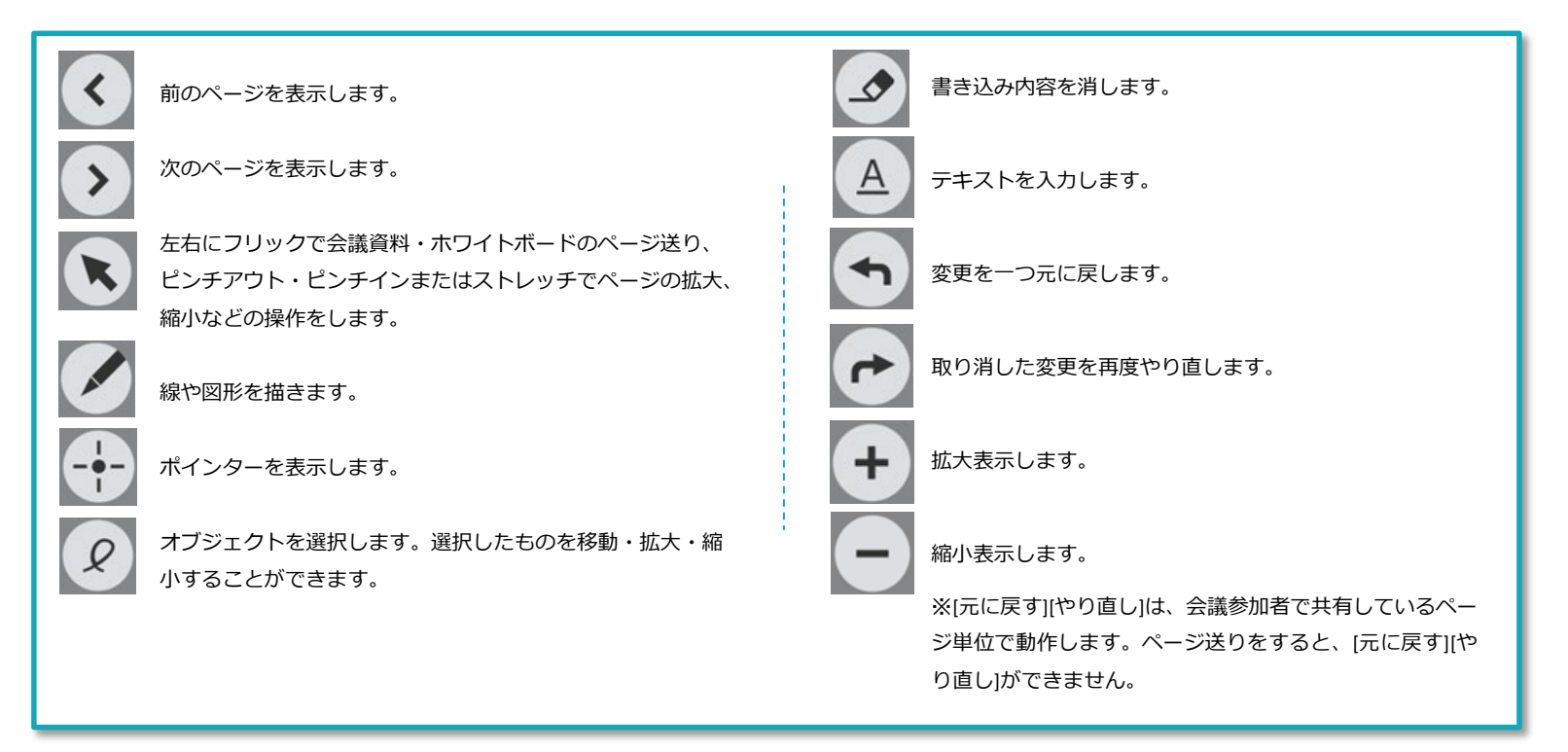

※1 ゲスト参加者は資料のエクスポート(ダウンロード)ができないため、書き込まれた資料が必要な場合は、会議招待元にご連絡ください。

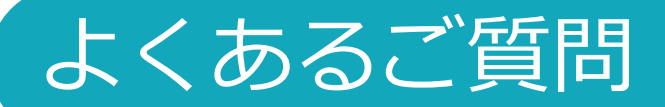

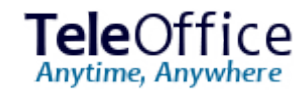

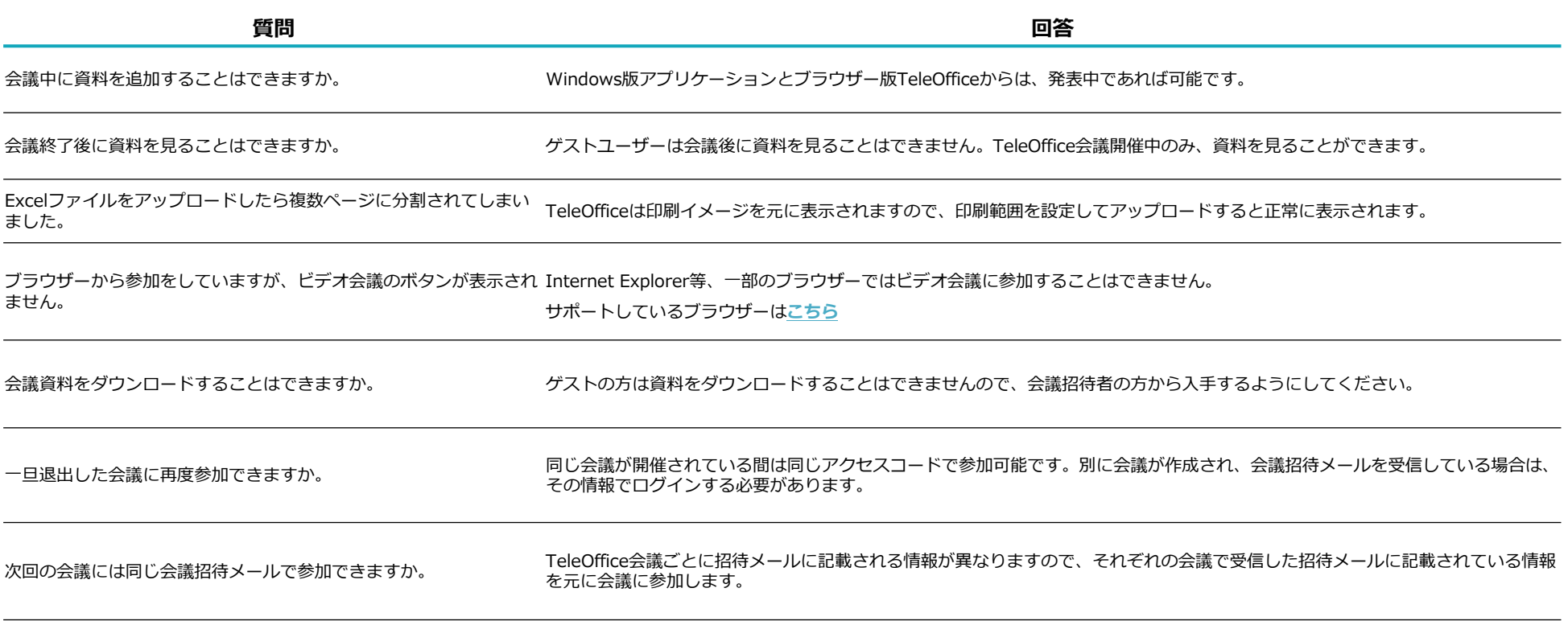

## <span id="page-33-0"></span>ビデオ会議参加の注意事項 ①

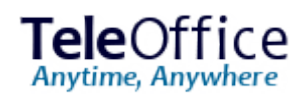

お一人で参加する際には、 周囲の環境音を拾わないよう、 ヘッドセットをご利用ください。 エコーやハウリングが発生する場合は 話さないときはマイクをミュートする ことをお勧めします。 外部マイク2 ▼ マイク選択 相手に明瞭に声が届かない場合、 まず、設定画面から正しいマイクが選 択されているかご確認ください。 **マイク1 マイク2** 選択してください ▼ マイク選択 内蔵マイク 外部マイク1 外部マイク2 **マイク1 マイク2 ミュートON** マイクに向かって話しているのに音が届かない… **マイクの選択が 間違っている** 周りの音がうるさい… **エコー発生** マイクミュート OFF マイクミュート ON ヘッドセットを使って意思疎通がスムーズに! | | | イマイクを正しく選択すると、音が届いた! エコーが発生している 話さない間はマイクをミュートして改善!

34

# ビデオ会議参加の注意事項 ②

### TeleOffice **Anytime, Anywhere**

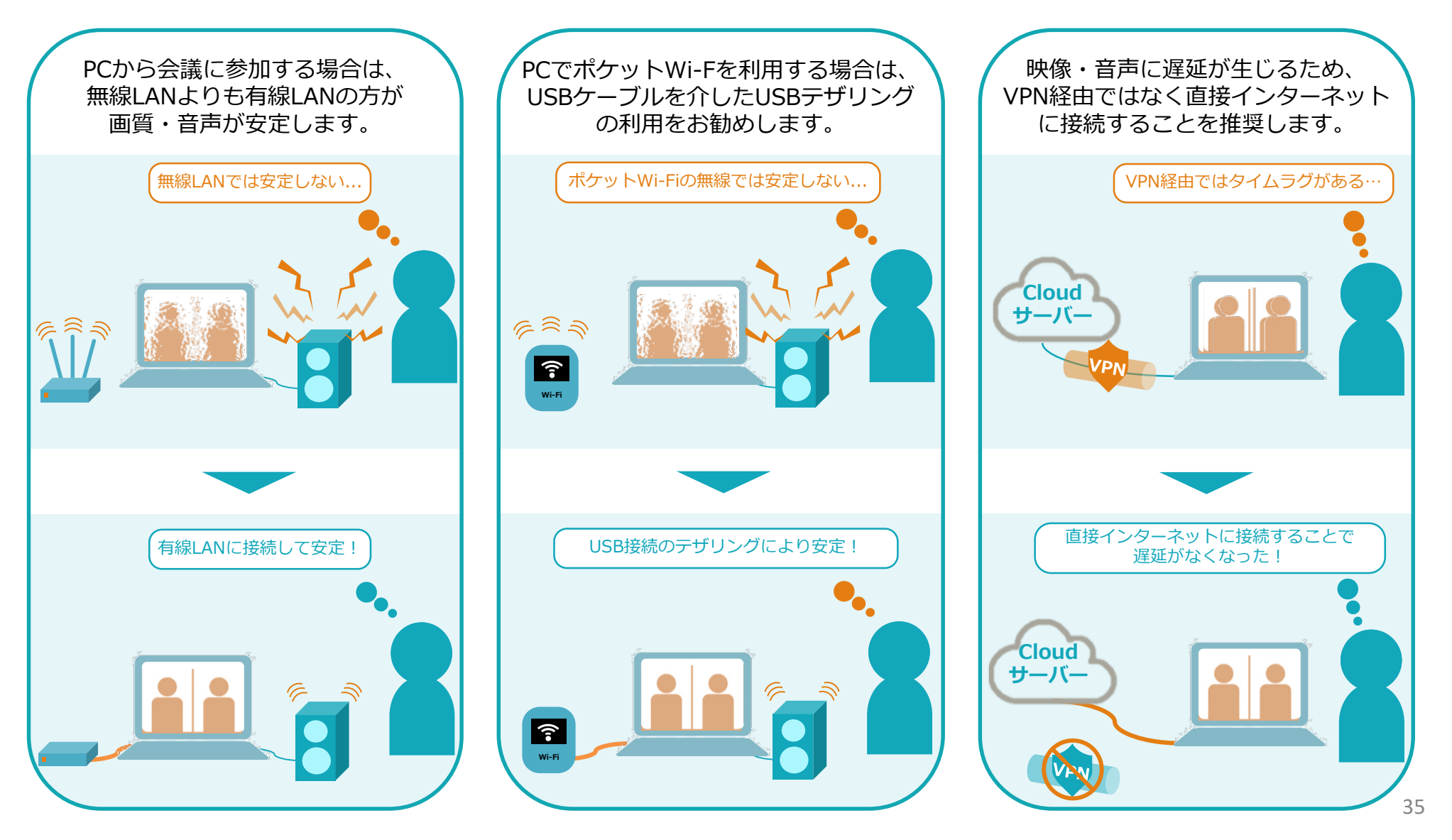

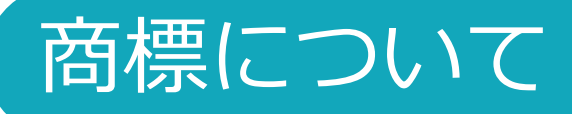

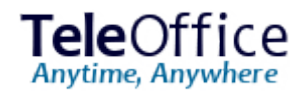

- ・TeleOfficeは、シャープマーケティングジャパン株式会社が提供するサービスで、シャープ株式会社の登録商標です。
- ・Microsoft、Windows、Microsoft Office、Excel、PowerPoint、Microsoft Edge、Internet Explorerは、米国 Microsoft Corporation の米国およびその他の国における 商標または登録商標です。
- ・Intel、Intel Core は、米国およびその他の国における Intel Corporation の商標です。
- ・iPadOS、macOS、Safariは、Apple Inc.の商標または登録商標です。IOSはCiscoの米国およびその他の国の登録商標であり、Apple Inc.がライセンスに基づき使用しています。

商標「iPhone」は、アイホン株式会社のライセンスに基づき使用されています。App Storeは、Apple Inc.のサービスマークです。

- ・Google、Android、Google Chrome、Google Play、Google Playロゴは、Google LLCの商標または登録商標です。
- ・Mozilla、Firefox は、Mozilla Foundation の米国およびその他の国における商標または登録商標です。
- ・その他、製品名などの固有名詞は、各社の商標または登録商標です。